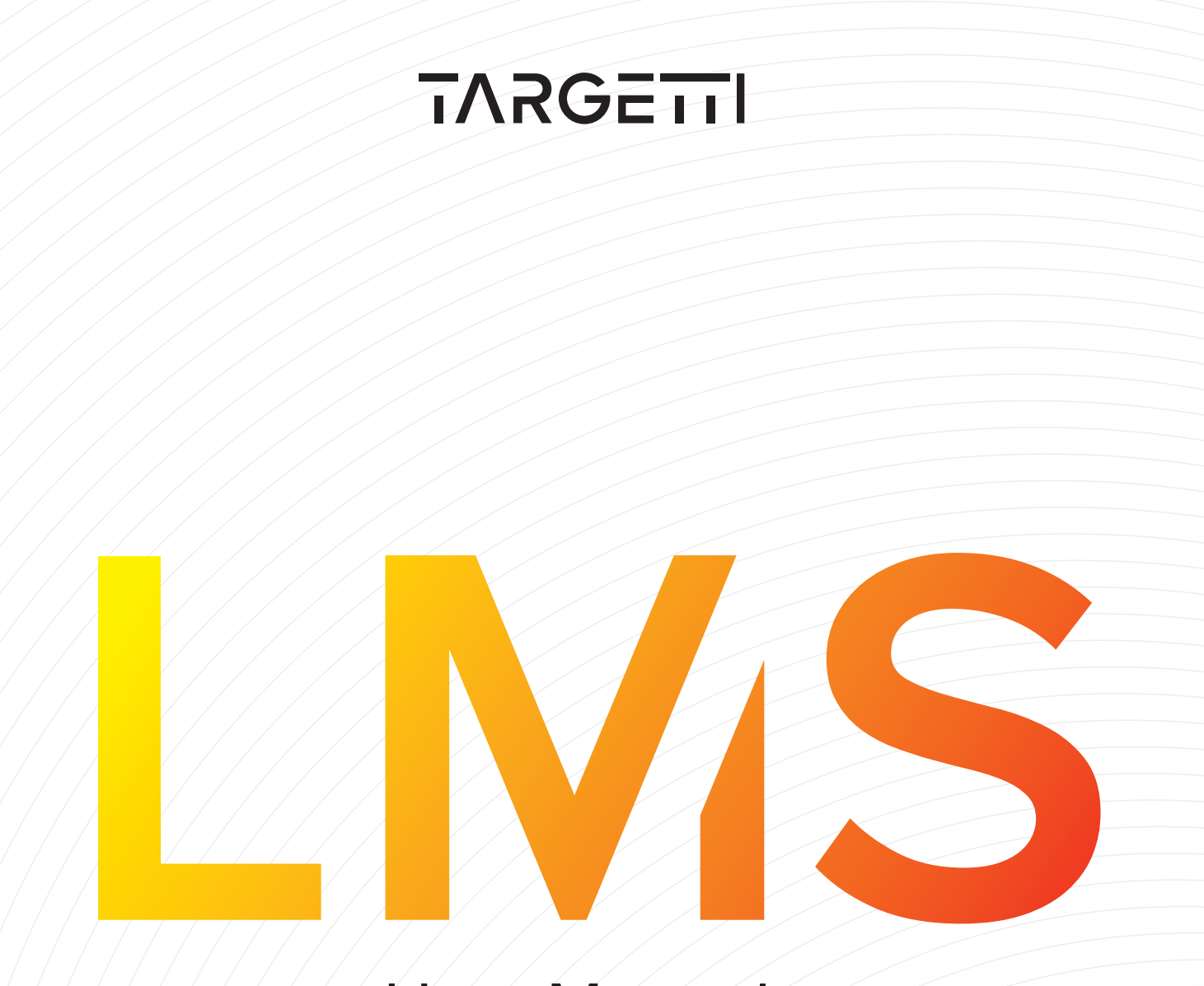

# User Manual V1.0

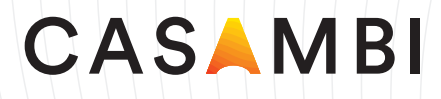

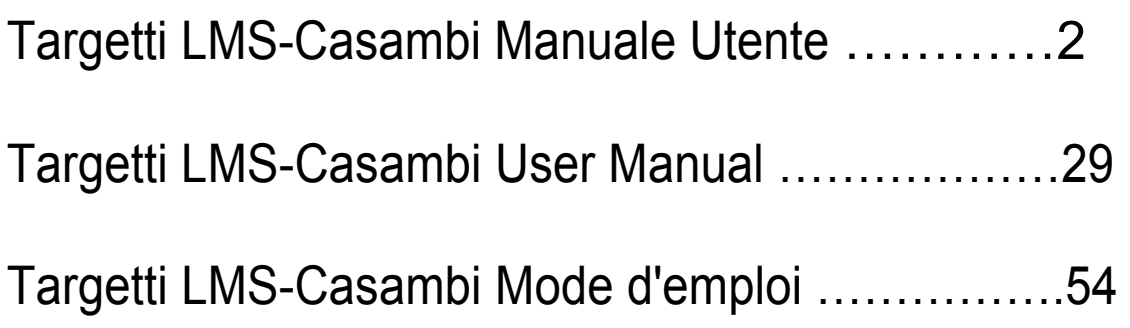

Sommario

- 1. Casambi
	- 1.1 Intelligente
	- 1.2 Connesso
	- 1.3 Intuitivo
	- 1.4 Wireless
- 2. Bluetooth Low Energy
	- 2.1 Nessun Gateway
- 3 La Soluzione Casambi
	- 3.2 Struttura di Rete
	- 3.3 App
	- 3.4 Comunicazione
	- 3.5 Opzioni di Condivisione della Rete
- 4 Funzionalità Casambi
	- 4.1 Impostazioni di base
	- 4.2 Galleria
	- 4.3 Scenari
	- 4.4 Animazioni
	- 4.5 Timer
	- 4.6 Commutazione Intelligente Con Interruttore Standard
	- 4.7 Commutazione Intelligente Con Interruttore Momentaneo
	- 4.8 Apple Watch
	- 4.9 Sensori di Movimento
	- 4.10 Accesso Remoto Tramite Gateway
	- 4.11 iBeacon
	- 4.12 Interfaccia di Estensione
- 5. Prodotti
	- 5.1 CBU-TED
	- 5.2 CBU-ASD
	- 5.3 CMB-001
	- 5.4 Xpress
	- 5.5 Prodotti Casambi Ready
- 6. Proiettare con Casambi
- 7. Messa in Servizio
	- 7.1 App Casambi Primo Utilizzo
	- 7.2 Creazione di Reti
	- 7.3 Disconnessione
	- 7.4 Dispositivi nelle Vicinanze
	- 7.5 Impostazioni di Condivisione

# **1. Casambi**

**Casambi è un sistema avanzato per il controllo dell'illuminazione basato sulla tecnologia Bluetooth Low Energy (BLE). BLE è una tecnologia wireless d'avanguardia, l'unica a basso consumo di energia, integrata in tutti i moderni smartphone, tablet e smart watch, e la sola al mondo pronta per le sfide del futuro.** 

La tecnologia Bluetooth Low Energy è stata sviluppata dal Nokia Research Center, dove hanno lavorato i fondatori di Casambi Technology Oy. Ecco perché Casambi ha avuto lo straordinario vantaggio di sfruttare il potenziale della BLE sin da subito. Casambi ha iniziato a sviluppare il proprio sistema prima della diffusione sul mercato dei dispositivi con tecnologia Bluetooth Low Energy e oggi offre il sistema di controllo dell'illuminazione basato su BLE più avanzato del mercato, che comprende una comprovata tecnologia per reti mesh a elevate prestazioni.

La tecnologia Casambi può essere integrata in dispositivi di illuminazione, driver per LED e anche in moduli LED o lampadine, e rappresenta una soluzione ideale in termini di facilità d'installazione e funzionalità con costi minimi di implementazione e acquisto di hardware.

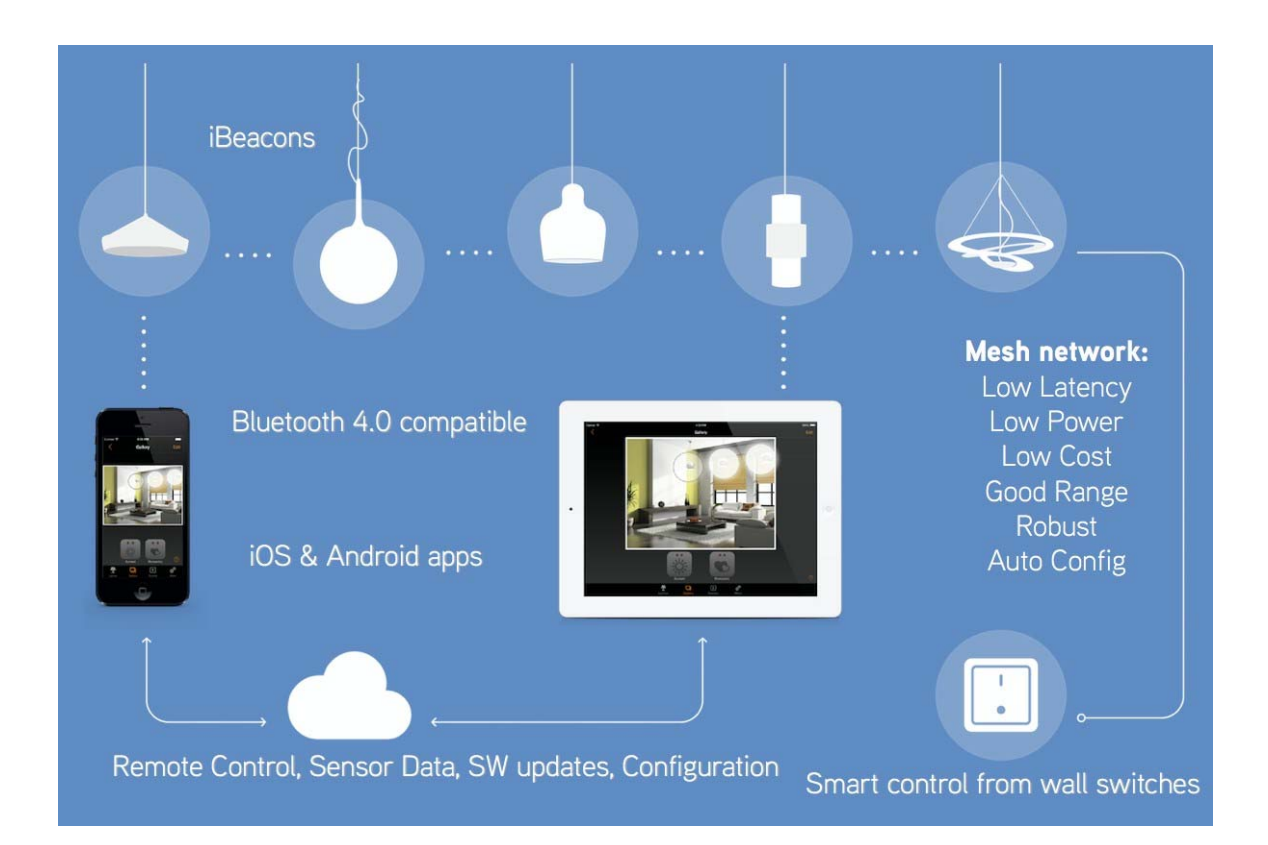

### 1.1 Intelligente

I dispositivi Casambi sono dotati di un'intelligenza propria. L'intelligenza viene replicata in ciascun nodo affinché in nessun punto del percorso vi siano possibilità che si verifichino errori. Il sistema stesso è in costante sincronizzazione basata su consensi.

### 1.2 Connesso

I dispositivi Casambi si connettono quando necessario. Non è richiesta una connessione ad Internet per il funzionamento generale e la funzionalità ordinaria. La tecnologia Bluetooth Low Energy è già implementata in smartphone e tablet, perciò è possibile stabilire connessioni senza gateway aggiuntivi. La velocità di connessione tra un dispositivo intelligente e i dispositivi Casambi è rapida e senza interruzioni, basta aprire l'App per avviare la connessione al sistema.

### 1.3 Intuitivo

Questo sistema è intuitivo: alla prima connessione i nodi si associano automaticamente e può essere utilizzato e personalizzato da chiunque, senza bisogno di coinvolgere esperti per la messa in servizio.

### 1.4 Wireless

La rete Casambi si basa sul protocollo Bluetooth Low Energy, la migliore tecnologia wireless ad alta efficienza energetica e pronta alle sfide del futuro.

### 2. Bluetooth Low Energy

La Bluetooth Low Energy, conosciuta anche come Bluetooth 4.0+, Bluetooth Smart o semplicemente BLE, è stata progettata originariamente da Nokia come Wibree per poi essere adottata dal Bluetooth Special Interest Group (SIG) e rilasciata nel 2010. La funzionalità a basso consumo energetico della BLE consente agli sviluppatori di realizzare prodotti alimentati da piccole batterie a bottone o dispositivi di accumulo di energia, rendendo la BLE il miglior protocollo da utilizzare in applicazioni di controllo dell'illuminazione wireless.

### 2.1 Nessun Gateway

La BLE è stata concepita per l'Internet delle Cose (IoT) ed è stata implementata in tutti i moderni smartphone e tablet, nonché negli smart watch, a partire dal 2012. **Ciò significa che non sono necessari né gateway né dongle per controllare l'illuminazione tramite BLE,** rendendo questo sistema più conveniente rispetto ad altre soluzioni basate su altre tecnologie wireless. Alcune tecnologie, come WiFi e Zigbee, richiedono la presenza di gateway tra il dispositivo di controllo e la rete così come alimentatori supplementari, cablaggio ethernet e una serie di requisiti infrastrutturali necessari per tali soluzioni.

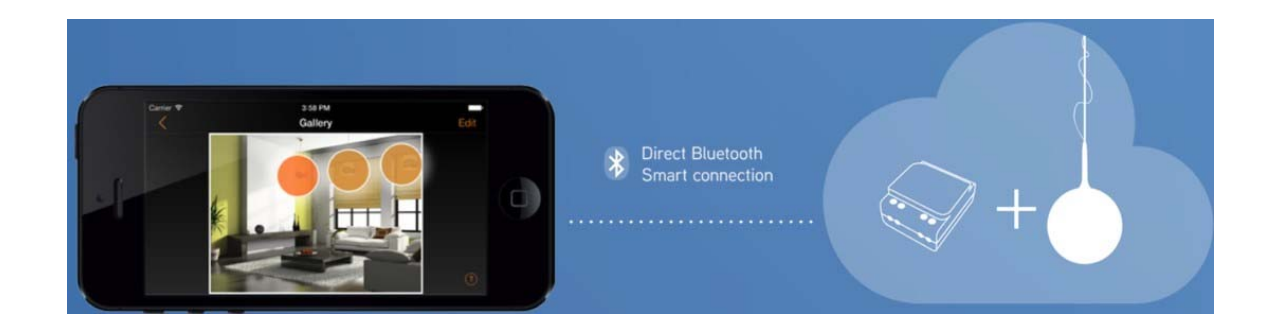

## 3. La Soluzione Casambi

### 3.1 Reti

La soluzione Casambi si basa su una struttura di rete. Le unità Casambi (installate accanto ai dispositivi di illuminazione, driver o interruttori, o integrate in essi) sono associate alle reti. È possibile associare 127 unità a una sola rete. Non serve preoccuparsi della quantità di rete per ogni soluzione Casambi.

### 3.2 Struttura di Rete

Tutte le unità che sono fisicamente presenti nella stessa area alla quale l'utente desidera accedere contemporaneamente, o che dovranno svolgere le stesse funzioni simultaneamente, devono essere associate alla stessa rete. Ogni rete deve coprire un'area che tutti gli utenti presenti in quell'area sono autorizzati a controllare, poiché i diritti di accesso vengono definiti per l'intera rete.

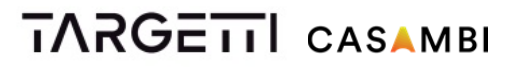

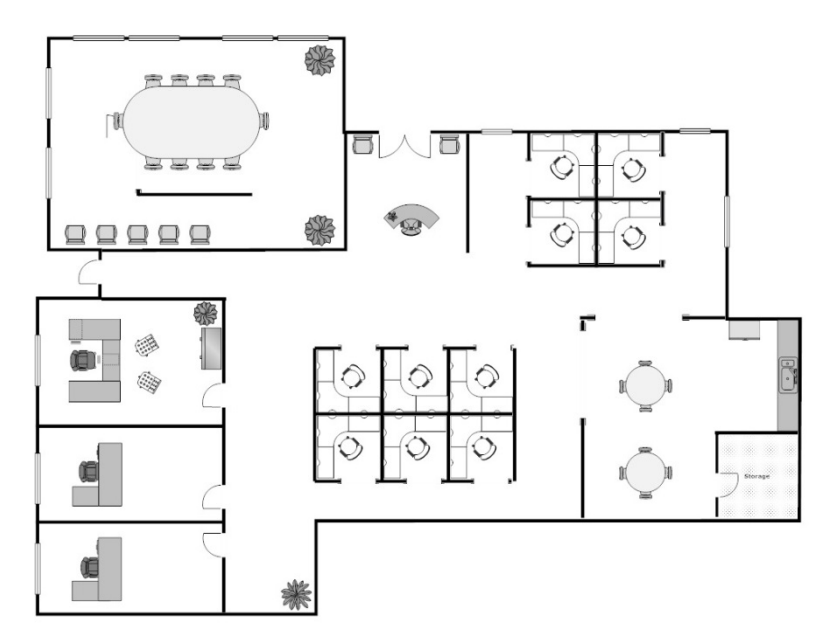

#### **Esempio. Planimetria del piano uffici**

Nella planimetria del piano degli uffici è possibile vedere tre uffici singoli e una sala riunioni, due aree con piccoli uffici, una cucina, una reception e alcuni corridoi.

Se tutti gli utenti dell'area uffici fossero autorizzati a controllare tutti gli spazi, sarebbe sufficiente una sola rete. Dotando di una rete i tre uffici più grandi, la sala riunioni e la cucina si otterrebbero gruppi di illuminazione separati. Per l'area rimanente, che comprende gli uffici più piccoli, la reception e i corridoi, si possono prendere in considerazione diverse opzioni. Gli uffici più piccoli e la reception potrebbero essere dotati di gruppi propri se l'illuminazione fosse progettata per essere controllata individualmente. Se invece l'area fosse dotata di un'illuminazione generale per tutto l'ambiente, un solo gruppo potrebbe essere sufficiente.

Gli scenari di illuminazione Casambi vengono realizzati selezionando ogni singolo dispositivo appartenente a quel determinato scenario, pertanto il raggruppamento e la creazione di reti non devono essere presi in considerazione per l'impostazione degli scenari. Gli scenari possono essere costituiti da elementi provenienti da gruppi diversi.

Se l'area uffici presa come esempio fosse gestita separatamente e da diverse persone, sprovviste dei diritti di accesso ai reciproci spazi di illuminazione, il consiglio sarebbe di creare reti individuali per tutte e tre le aree del piano. Anche la sala riunioni e la cucina dovrebbero avere una propria rete poiché sono aree a sé stanti con esigenze di illuminazione peculiari.

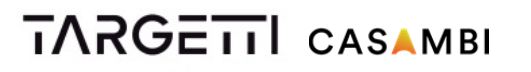

La sicurezza delle reti è di particolare importanza qui, perciò è possibile configurare diverse impostazioni di condivisione per ciascuna rete, ognuna con la propria password di amministratore. Poiché la struttura della rete rientra nelle funzionalità dell'app, non vi sono costi aggiuntivi per la realizzazione di più reti: la struttura della rete è puramente basata sull'usabilità.

### 3.3 App

Per accedere a tutte le funzionalità della rete Casambi è necessaria un'applicazione. L'app **Casambi** può essere scaricata gratuitamente da Apple App Store o Google Play Store. L'app Casambi viene continuamente aggiornata per mantenere la compatibilità con i sistemi operativi.

Questa applicazione è intuitiva e autoesplicativa. In ciascuna schermata è possibile accedere a una guida sullo schermo senza interrompere i processi in atto. Per ottenere suggerimenti sull'utilizzo dell'applicazione, consultare la Guida Utente dell'App (documento separato).

### 3.4 Comunicazione

Tutte le unità Casambi costituiscono una rete mesh wireless. La rete mesh contiene un algoritmo che conduce al raggiungimento del consenso tra ciascun elemento. Una volta raggiunto il consenso, la comunicazione si interrompe. Se un'unità va offline, non è più considerata parte del gruppo di consenso, ma una volta tornata online entrerà nuovamente nel gruppo e si riconnetterà alle altre. Per questo motivo, la rete Casambi assomiglia più a un motore di sincronizzazione basato su consensi che una classica rete mesh.

Il raggio di comunicazione tra due unità Casambi è strettamente dipendente dall'ambiente circostante e dagli ostacoli, come pareti e materiali da costruzione. In ambienti interni il raggio può raggiungere fino a 30 m e all'esterno fino a 50 m. Si consiglia di effettuare dei test di comunicazione in ambienti in cui sono presenti materiali che possono disturbare il segnale. È possibile ottenere un raggio d'azione maggiore utilizzando unità Casambi multiple.

**È altresì importante considerare che nella maggior parte delle applicazioni, sia i dispositivi smart sia i dispositivi di illuminazione che si trovano adiacenti e che contengono unità Casambi devono trovarsi da 5 a 10 metri distanti l'uno dall'altro per garantire un'eccellente affidabilità della rete di comunicazione.** 

### 3.5 Opzioni di Condivisione della Rete

Considerando la configurazione del sistema, la condivisione della rete è una decisione che deve essere presa all'inizio del processo per garantire una messa in servizio agevole e una sicurezza di rete ottimale.

La rete Casambi dispone di 4 diverse opzioni di condivisione che possono essere selezionate e modificate direttamente dall'applicazione, ovvero:

**Non condivisa:** La rete viene memorizzata solo sul dispositivo con cui è stata creata. Nessun altro dispositivo può accedere alla rete.

**Solo amministratore:** La rete viene rilevata dai dispositivi, ma è accessibile solo inserendo l'e-mail e la password dell'amministratore (impostate nella fase di creazione).

**Protetta da password:** Qualsiasi dispositivo può accedere alla rete con una password ospite. Per apportare modifiche, però, è necessaria una password amministratore.

**Aperta:** Qualsiasi dispositivo può accedere alla rete senza alcuna password. Per apportare modifiche, però, è necessaria una password amministratore.

## 4. Funzionalità Casambi

Con Casambi l'illuminazione può essere controllata tramite smartphone, tablet, smart watch, pulsanti, interruttori o gli interruttori wireless Casambi denominati Xpress. Il controllo intelligente può essere effettuato anche tramite i vecchi interruttori a parete. Con Casambi è possibile:

- Accendere e spegnere gli apparecchi di illuminazione
- Dimmerare la luce

• Raggruppare i dispositivi di illuminazione e accenderli, spegnerli o dimmerarli in gruppo

- Configurare, memorizzare e richiamare gli scenari
- Configurare, memorizzare e richiamare le animazioni
- Regolare i tempi di dissolvenza per gli scenari e le animazioni
- Utilizzare il timer per accendere e spegnere gli scenari o le animazioni in base a data e ora
- Regolare i colori
- Regolare la temperatura del colore
- Utilizzare sensori di movimento
- Regolare la potenza del segnale Bluetooth per la geolocalizzazione
- Scattare foto degli spazi o caricare i layout di illuminazione e aggiungere il controllo dell'illuminazione direttamente sull'immagine
- Tenere conto dell'alba e del tramonto durante la definizione dei timer
- Ottenere informazioni sullo stato dal sistema
- Aggiornare il firmware via etere
- Aggiornare le funzionalità del sistema via etere
- Ottenere supporto nella messa in servizio tramite l'app

### 4.1 Impostazioni di base

**Accendere un dispositivo di illuminazione:** toccare una volta l'icona della lampada

**Spegnere un dispositivo di illuminazione:** toccare di nuovo l'icona della lampada

**Dimmerare il dispositivo di illuminazione:** poggiare il dito sull'icona della lampada relativa al dispositivo da regolare e farlo scorrere verso destra per aumentare l'intensità e verso sinistra per diminuirla.

**Cambiare la temperatura del colore:** poggiare il dito sull'icona della lampada relativa al dispositivo da regolare e farlo scorrere verso l'alto per una tonalità più calda e verso il basso per una tonalità più fredda.

**Modificare il colore:** poggiare e tenere fermo il dito sull'icona della lampada relativa al dispositivo da regolare. Sullo schermo apparirà una ruota dei colori.

### 4.2 Galleria

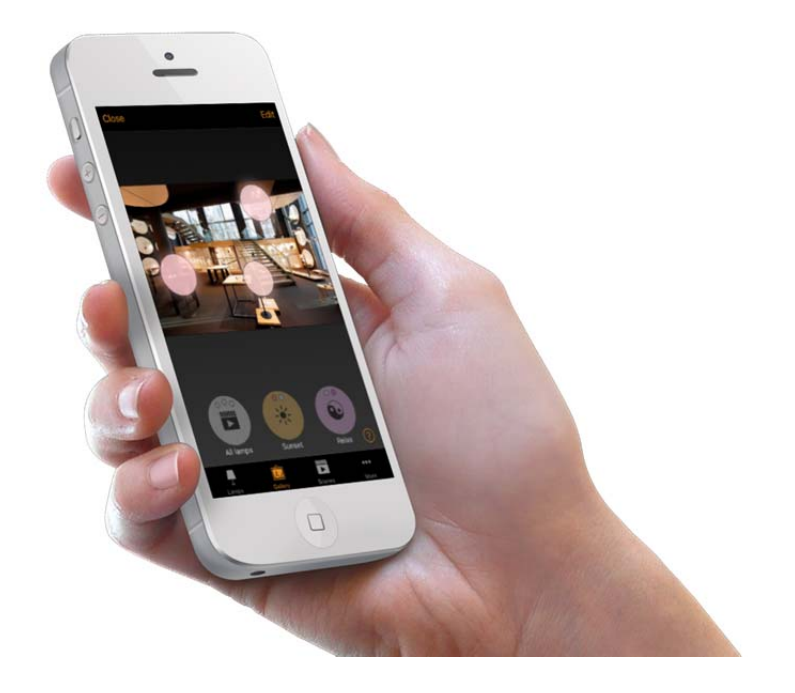

La funzione Gallery dell'app Casambi è il modo più intuitivo per gestire i propri dispositivi di illuminazione. Fare una foto della stanza in cui sono collocati i dispositivi di illuminazione e su di essi posizionare i controller della luce.

L'immagine può essere una vera foto dell'area in questione, un rendering o una planimetria. La foto da aggiungere all'app Casambi per gestire l'illuminazione, deve essere salvata sul dispositivo nel quale è installata l'app.

Per gestire i dispositivi nell'immagine, utilizzare le impostazioni di base sopra descritte, ovvero toccare, scorrere e tenere premuti i cerchi di controllo della luce.

### 4.3 Scenari

Uno scenario è una condizione di illuminazione salvata come "scenario". È possibile richiamare uno scenario in qualsiasi momento da un'interfaccia utente o programmarlo affinché si attivi in un determinato momento grazie al timer Casambi. Più scenari possono essere attivi contemporaneamente. Nella soluzione Casambi, uno scenario viene considerato ATTIVO finché almeno un dispositivo rimane gestito da quello scenario.

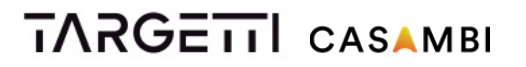

Uno scenario può essere costituito da un determinato livello di dimmerazione o da quest'ultimo combinato a un colore oppure a una temperatura del colore, o ancora da una regolazione predefinita del rapporto di illuminazione indiretta/diretta a seconda del tipo di apparecchio controllato.

### 4.4 Animazioni

Un'animazione è uno scenario dinamico o una sequenza di diversi scenari. L'animazione viene creata scegliendo il tempo di evanescenza/dissolvenza in uno scenario, quale scenario deve essere attivo e per quanto tempo.

È possibile salvare un'animazione come "animazione" e richiamarla in qualsiasi momento dall'interfaccia utente o programmarla affinché si attivi in un determinato momento grazie al Timer Casambi. L'animazione può essere impostata per l'esecuzione una tantum o a ripetizione.

#### **Esempio di animazione:**

Aggiungi Scenario Rosso, tempo di dissolvenza 10 sec Aggiungi Attendere 3 min

Aggiungi Scenario Blu, tempo di dissolvenza 10 sec Aggiungi Attendere 5 min

Aggiungi Scenario Tutto Spento, tempo di dissolvenza 10 sec

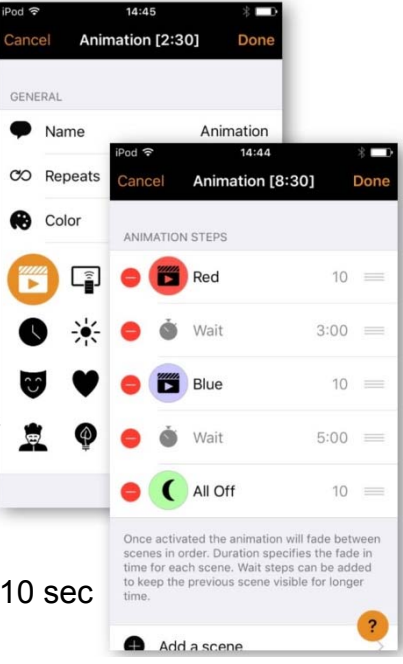

Con questa animazione, lo Scenario Rosso si attiverà in dissolvenza in 10 secondi e resterà attivo per 3 minuti. Poi passerà in dissolvenza allo Scenario Blu in 10 secondi, che a sua volta resterà attivo per 5 minuti per poi svanire dopo 10 secondi.

### 4.5 Timer

Con la funzione timer di Casambi gli scenari e le animazioni possono essere attivati e disattivati in base a una determinata data e ora. Tra le opzioni è possibile selezionare un determinato giorno della settimana, più giorni oppure una data specifica. È anche possibile scegliere l'ora esatta o basarsi su alba e tramonto locali. Per utilizzare la funzione alba/tramonto è necessario attivare la localizzazione.

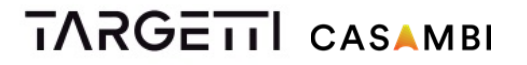

Inoltre, è possibile impostare il tempo di dissolvenza per lo scenario. Ciò significa che quando si attiva lo scenario, le luci raggiungeranno lentamente il livello impostato. Il fader parte nel momento in cui si accende il timer. Ciò significa che se si imposta lo scenario affinché si attivi alle 14:05 e si imposta un fader per 30 secondi, lo scenario sarà completamente attivo alle 14:05:30. È possibile impostare il tempo di dissolvenza anche per spegnere i dispositivi di illuminazione.

Le unità Casambi tengono traccia del tempo automaticamente. In caso di interruzione dell'alimentazione elettrica sarà necessario re-impostare il tempo.

### 4.6 Commutazione Intelligente Con Interruttore Standard

I dispositivi di illuminazione Casambi possono anche essere controllati da interruttori a parete standard senza l'ausilio dell'applicazione. L'interruttore deve essere collegato al CBU-ASD o al CBU-TED. Un interruttore a parete standard può essere utilizzato per dimmerare, controllare uno scenario o per scorrere diversi scenari. In questo modo non sarà necessario installare varialuce aggiuntivi.

Le impostazioni per l'interruttore devono essere configurate dalla app Casambi.

#### **Dim and save — controlla un dispositivo di illuminazione**

Con la funzione Dim and save è possibile impostare un livello di dimmerazione con un interruttore a parete standard. Per avviare il processo di dimmerazione è necessario spingere rapidamente il selettore su ON e OFF. In seguito a questa procedura si attiverà il processo di dimmerazione. Una volta raggiunto il livello di luminosità desiderato, è necessario ripetere la sequenza (spingere rapidamente su ON/OFF) per salvare il livello attuale come livello massimo di dimmerazione per il dispositivo.

#### **Cycle through modes — controlla un dispositivo di illuminazione**

È possibile salvare diverse modalità per i dispositivi di illuminazione nella app Casambi. Una modalità può essere paragonata a specifici scenari del dispositivo. Le modalità possono riguardare diversi livelli di dimmerazione, colori o temperature del colore.

**È possibile salvare 4 modalità per dispositivo.** Premendo rapidamente ON e OFF sull'interruttore si attiva lo scorrimento tra le diverse modalità e la modalità "spento". Il dispositivo di illuminazione passerà attraverso Predefinito, Modalità1, Modalità2, Modalità3, Spento.

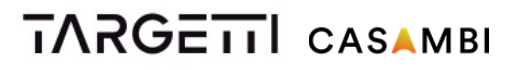

#### **Control scenes — controlla uno o più dispositivi di illuminazione**

Invece di alternarsi tra ON e OFF, un interruttore a parete standard può essere configurato per controllare uno scenario e quindi ON/OFF viene sostituito da ATTIVA/DISATTIVA SCENARIO.

#### **Cycle scenes — controlla uno o più dispositivi di illuminazione**

Con questa opzione un interruttore a parete standard sarà in grado di controllare più scenari. Premendo rapidamente OFF e ON sull'interruttore si avvierà lo scorrimento tra le diverse scene e la modalità "spento". Il numero e il tipo di scenari vengono configurati dalla app Casambi.

#### **Active / Standby — controlla uno o più dispositivi di illuminazione**

Con la modalità di Commutazione Intelligente Active / Standby è possibile controllare due scenari che comprendono gli stessi dispositivi di illuminazione. Per questa opzione è necessario creare due scenari; uno attivo che deve essere attivato spostando l'interruttore su ON e uno in standby attivabile spostando l'interruttore su OFF.

Questa modalità può essere utilizzata ad esempio con i sensori di movimento. Quando viene rilavato un movimento, i dispositivi di illuminazione raggiungono il livello massimo di intensità della luce, mentre se non vi è movimento, la luce si attenua al 30%, per ambienti come corridoi o vano scale.

### 4.7 Commutazione Intelligente Con Interruttore Momentaneo

I dispositivi di illuminazione Casambi predisposti possono anche essere controllati da interruttori momentanei. L'interruttore momentaneo deve essere collegato al CBM-001. In questo modo non sarà necessario installare varialuce aggiuntivi. Le impostazioni per l'interruttore devono essere configurate dalla app Casambi.

#### **Controls This Lamp — controlla un dispositivo di illuminazione**

Questa è l'impostazione predefinita. La luce può essere accesa e spenta con un semplice clic e dimmerata tenendo premuto l'interruttore momentaneo.

#### **Cycle through modes — controlla un dispositivo di illuminazione**

È possibile salvare diverse modalità per i dispositivi di illuminazione nella app Casambi. Una modalità può essere paragonata a specifici scenari del dispositivo. Le modalità possono riguardare diversi livelli di dimmerazione, colori o temperature del colore.

**È possibile salvare 4 modalità per dispositivo.** Premendo più volte l'interruttore momentaneo è possibile scorrere tra le varie modalità e la modalità "spento". Il

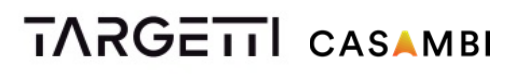

dispositivo di illuminazione passerà attraverso Predefinito, Modalità1, Modalità2, Modalità3, Spento.

#### **Control scenes — controlla uno o più dispositivi di illuminazione**

Invece di alternare tra ON e OFF, è possibile configurare l'interruttore momentaneo per controllare uno scenario, in modo da sostituire ON/OFF con SCENARIO/SPENTO.

#### **Cycle scenes — controlla uno o più dispositivi di illuminazione**

Con questa opzione un interruttore momentaneo può controllare più scenari. Premendo più volte l'interruttore si attiverà lo scorrimento tra i diversi scenari e la modalità "spento". Numero e tipo di scenari si configurano dalla app Casambi.

### 4.8 Apple Watch

Casambi permette di gestire la luce tramite Apple Watch. È' possibile accendere e spegnere i dispositivi di illuminazione, richiamare uno scenario o un'animazione tramite Apple Watch e la dimmerazione può essere effettuata semplicemente ruotando la corona digitale. Sulla schermata dell'orologio "all lamps" si possono vedere i primi tre scenari.

### 4.9 Sensori di Movimento

Le unità Casambi CBU-ASD e CBU-TED possono essere utilizzate con sensori di movimento che dispongono di contatti di commutazione di rete. Quando il CBU-ASD o CBU-TED viene attivato dal sensore di movimento, può passare, attraverso la funzione di Commutazione Intelligente (cfr. capitolo 5.6 Commutazione Intelligente con un interruttore standard), dallo stato di standby allo stato attivo e viceversa (se si sceglie "Active/Standby" nell'interfaccia di configurazione della Commutazione Intelligente) o da uno scenario a un altro (se si sceglie "Control Scenes" nell'interfaccia di configurazione della Commutazione Intelligente). Il sensore di movimento è collegato all'unità Casambi sul lato della rete.

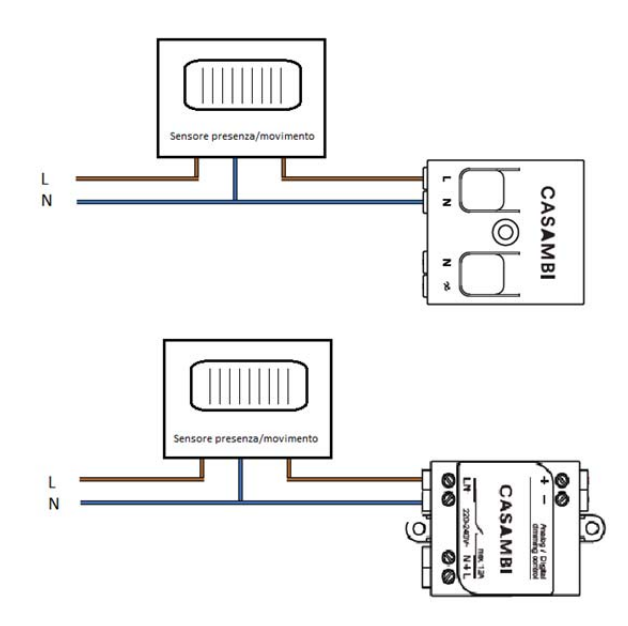

### 4.10 Accesso Remoto Tramite Gateway

La rete può avere un (singolo) dispositivo iOS/Android che funge da gateway. Gli altri dispositivi con diritto di accesso alla stessa rete possono connettersi a essa tramite cloud se non si trovano fisicamente vicino alla rete.

**Un dispositivo iOS può fungere da gateway per 8 reti, mentre un dispositivo Android può svolgere tale funzione per 1 rete.** 

## 5. Prodotti

Il prodotto principale di Casambi è il software, l'attuale firmware, chiamato "Casambi Technology". Casambi Technology può essere integrato nei driver, nei motori a LED e nelle lampadine a LED tramite il chip Bluetooth CBM-001 e direttamente nei dispositivi di illuminazione o installato sul retro degli interruttori tramite il modulo di controllo CBU-ASD. Casambi fornisce inoltre un regolatore d'intensità trailing edge, CBU-TED, per le lampadine a LED dimmerabili o retrofit, le lampadine a incandescenza e gli alimentatori LED.

### 5.1 CBU-TED

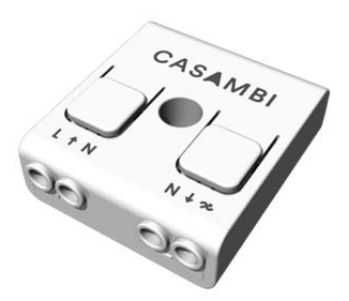

Il CBU-TED è un regolatore d'intensità trailing edge di Casambi controllabile via Bluetooth, per l'utilizzo di lampadine a incandescenza, lampadine a LED e alimentatori LED dimmerabili. Può essere installato dietro un tradizionale interruttore a parete, all'interno di un dispositivo di illuminazione o di una scatola di allacciamento a soffitto. È necessario rispettare la temperatura ambiente massima consentita.

Il CBU-TED è in grado di controllare fino a 150 W. Il carico massimo ammissibile varia in base alle tipologie.

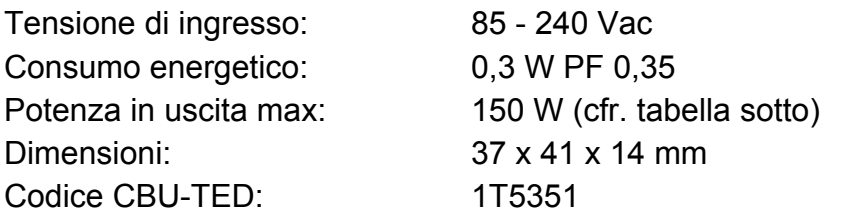

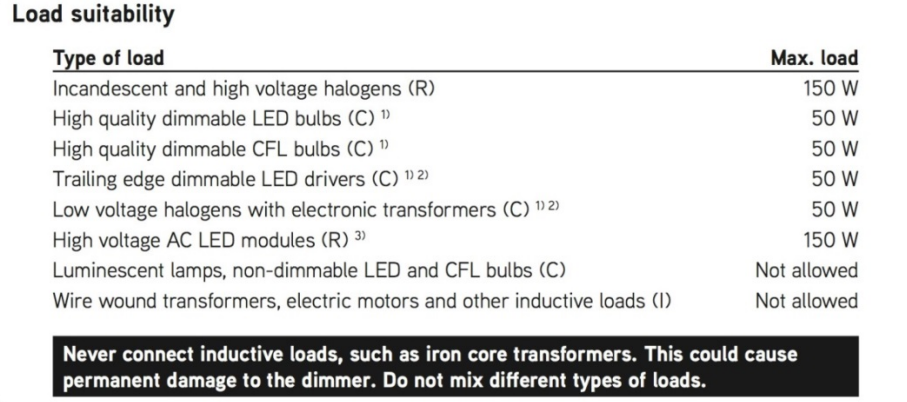

<sup>1)</sup> Dimming quality depends solely on the load electronics.

<sup>2)</sup> Do not connect more than two electronic transformers to one CBU-TED.

3) Some LED modules may flicker at low dimming levels.

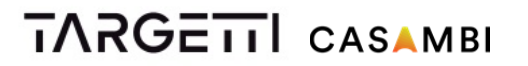

Il CBU-TED misura 40,4 x 36,3 x 14,0 mm, è IP20 e opera a una temperatura ambiente compresa tra -20 e +45 °C. L'utilizzo del varialuce in un ambiente sensibile al calore può limitare la potenza massima di uscita.

Per l'installazione può essere utilizzato un cavo elettrico rigido o flessibile da 0,5- 1,5 mm2. Per ulteriori dettagli, consultare lo schema elettrico.

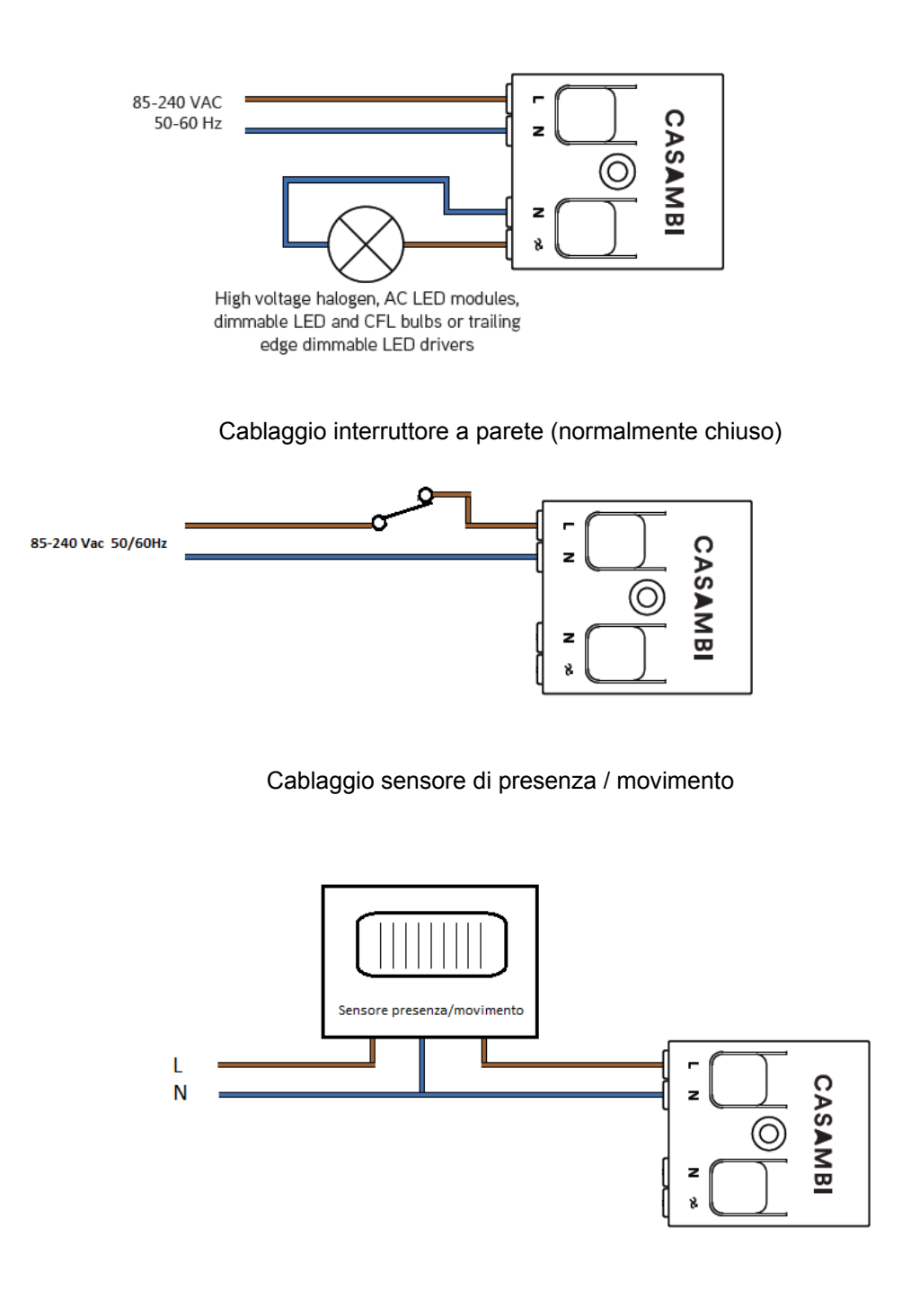

### 5.2 CBU-ASD / CBU-ASD IP 67

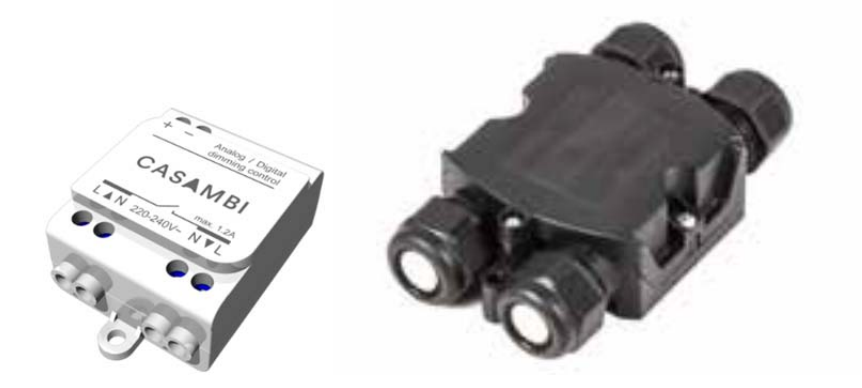

Il CBU-ASD è un'unità di controllo wireless per driver LED e alogeni con interfaccia di dimmerazione 0-10V, 1-10V o DALI. L'uscita di controllo può essere configurata come interfaccia di controllo sia analogica con driver da 0-10V (e 1- 10V) sia digitale con DALI Standalone.

È in grado di controllare fino a 3 driver DALI.

Quando l'uscita è configurata come DALI Standalone, il CBU-ASD agisce sia come controller sia come fonte di alimentazione, permettendo il collegamento diretto a un driver LED con interfaccia DALI senza l'ausilio di un alimentatore DALI esterno. Il cosiddetto DALI Standalone consente di implementare sistemi di illuminazione multicanale con colore (RGB) o temperatura colore regolabile, mantenendo al minimo il cablaggio e il numero di componenti.

Il CBU-ASD non è conforme allo standard IEC 60929 e pertanto non è progettato per essere collegato a una rete DALI esistente. Il modulo può essere utilizzato solo in un sistema chiuso, cioè come parte di un sistema di illuminazione non collegato a una rete DALI esterna.

#### Caratteristiche

- Controllabile tramite wireless
- Non necessita di gateway esterno
- Crea automaticamente una rete mesh wireless veloce
- Formato molto piccolo per l'installazione su dispositivi di illuminazione
- Uscita analogica/digitale configurabile
- Uscita analogica: 0-10V sink/source
- Uscita digitale: DALI Standalone
- Facile gestione RGB e temperatura colore
- Uscita di rete commutata controllabile
- Controllo singolo da 2, 3 e 4 canali
- Dimmerazione da interruttori a parete standard on/off
- Il firmware del dispositivo può essere aggiornato via etere
- Il servizio cloud di Casambi migliora l'esperienza dell'utente

Il CBU-ASD misura 56,5 x 35,8 x 22,3 mm, è IP20 e opera a una temperatura ambiente compresa tra -20 e +40 °C (se la corrente in uscita è di 0,6 A) e tra -20 e +50 °C (se la corrente in uscita è di 0 A). È importante che la temperatura ambiente non superi il valore massimo specificato.

Per l'installazione può essere utilizzato un cavo elettrico rigido o flessibile da 0,75- 1,5 mm2. Per ulteriori dettagli, consultare lo schema elettrico.

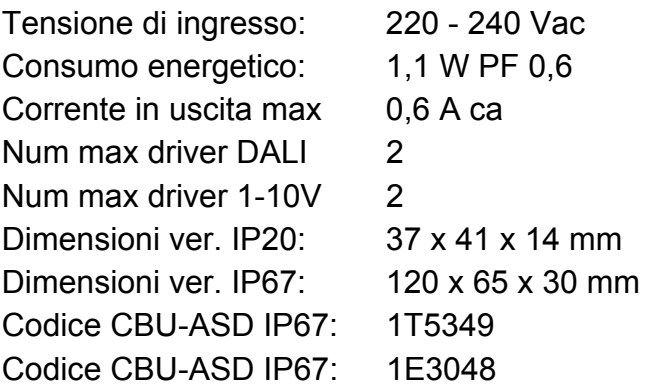

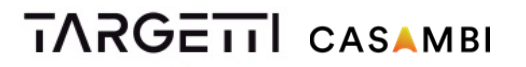

#### Cablaggio CBU‐ASD con driver DALI

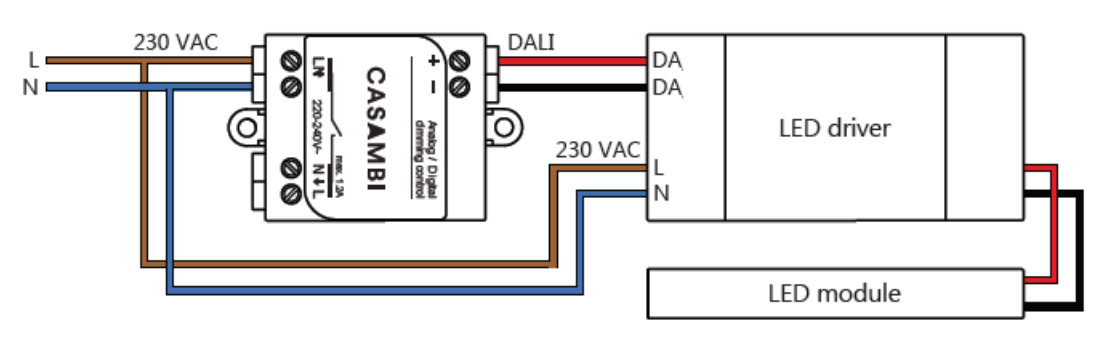

#### Cablaggio CBU‐ASD con striscia Led 24Vcc

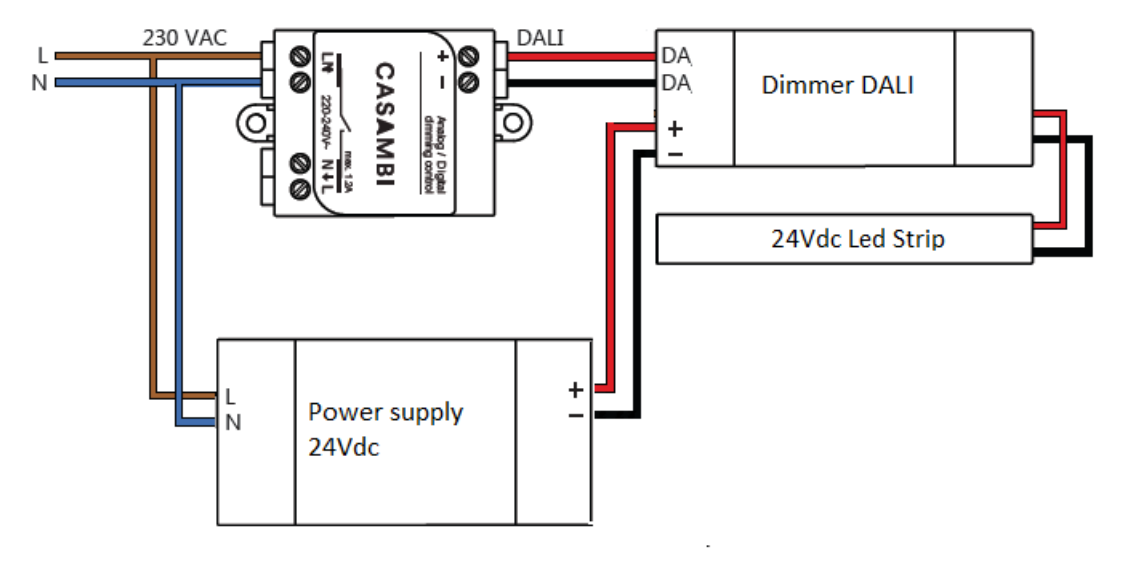

Cablaggio CBU‐ASD con pulsante (normalmente chiuso)

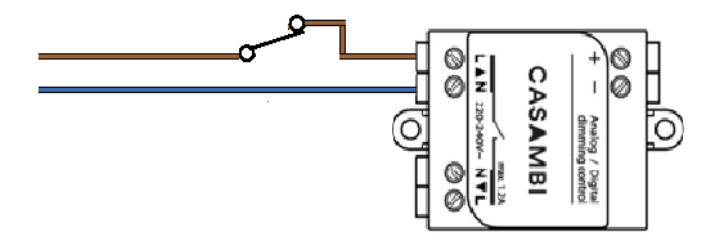

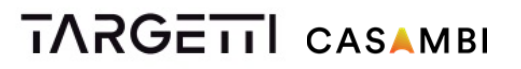

Cablaggio CBU‐ASD con Sensore di Movimento/Presenza

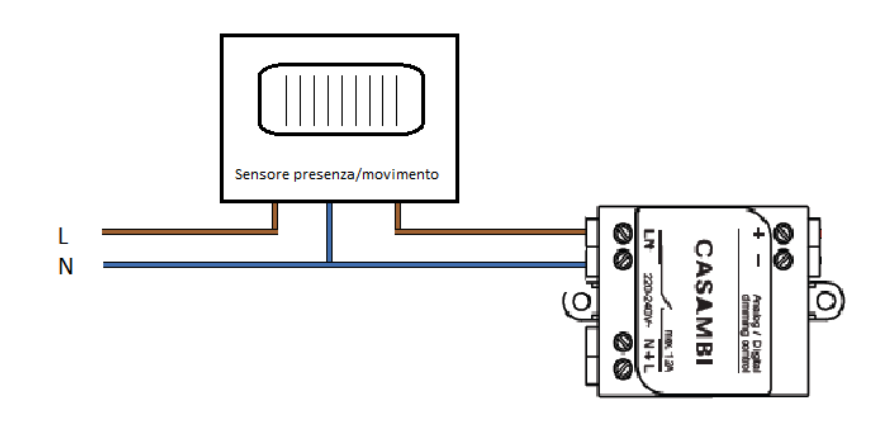

### 5.5 Xpress

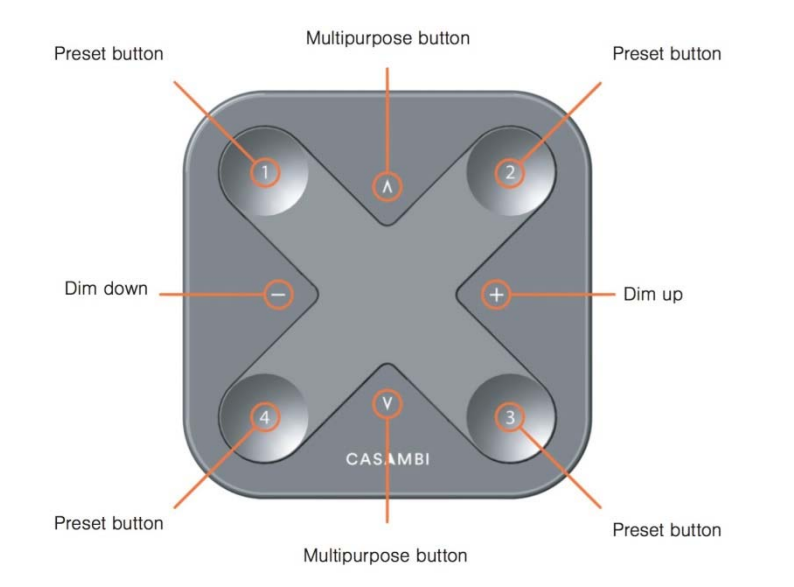

Xpress è un interruttore wireless che può essere configurato tramite l'applicazione Casambi. Una spia indica l'impostazione predefinita selezionata.

#### **Dim up, Dim down:**

• Dimmerazione uniforme dell'ultima impostazione predefinita selezionata

#### **Pulsanti multifunzione:**

- Modifica della temperatura del colore a scaglioni di 25 Kelvin
- Modifica della proporzione indiretta/diretta

#### **Pulsanti predefiniti:**

- Controllo dispositivo singolo
- Controllo gruppo
- Controllo di tutte le luci
- Richiama scenari
- Richiama animazioni

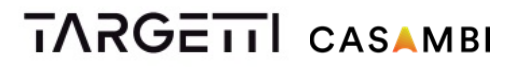

Xpress comunica direttamente con il sistema Casambi ed è fornito con una piastra di montaggio a parete alla quale può essere fissato con dei magneti. Xpress misura 90 x 90 x 12 mm e opera con una batteria al litio CR 2430.

Codice Xpress: 1T5350

### 5.5 Targetti Extender IP20 e IP 67

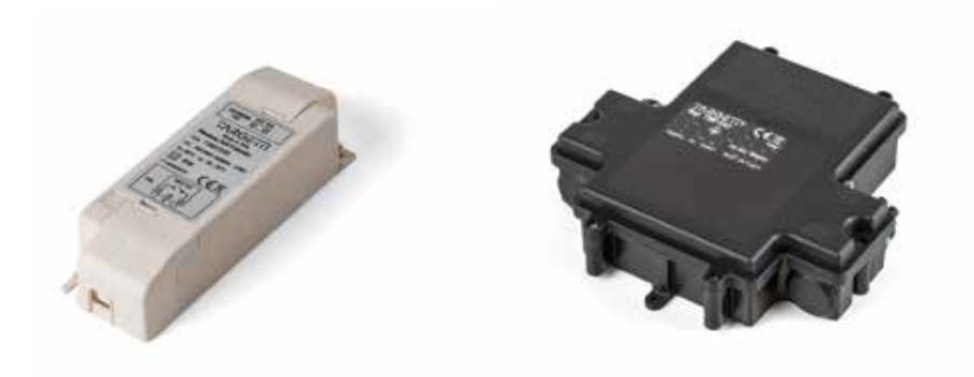

Targetti Extender è un'unità di controllo wireless per driver LED e alogeni per l'interfaccia di dimmerazione DALI (1-10V su richiesta).

Aumenta la capacità del CBU-ASD di controllare:

Fino a 64 dispositivi di illuminazione DALI

Dispositivi non dimmerabili fino a max 6Amp (1380 W @230Vac)

È stata progettata per controllare grandi gruppi di illuminazione e tutti i dispositivi di illuminazione collegati a essa sono dimmerati allo stesso livello (comandi broadcast DALI)

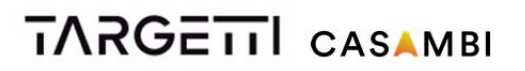

Targetti Extender non è conforme allo standard IEC 60929 e pertanto non è progettata per essere collegato a una rete DALI esistente. Il modulo può essere utilizzato solo in un sistema chiuso, cioè come parte di un sistema di illuminazione non collegato a una rete DALI esterna.

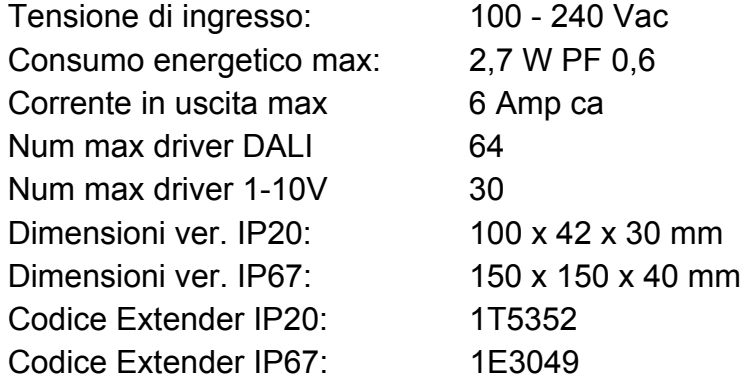

#### **Extender DALLIP20**

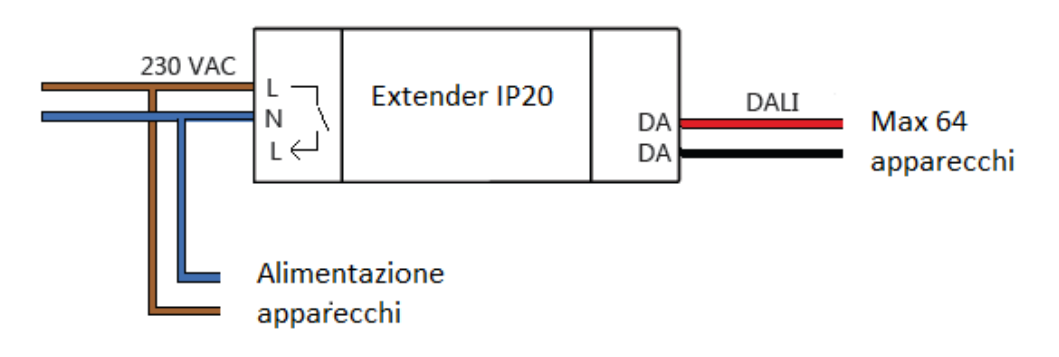

#### Extender DALI IP20 con uso relais interno

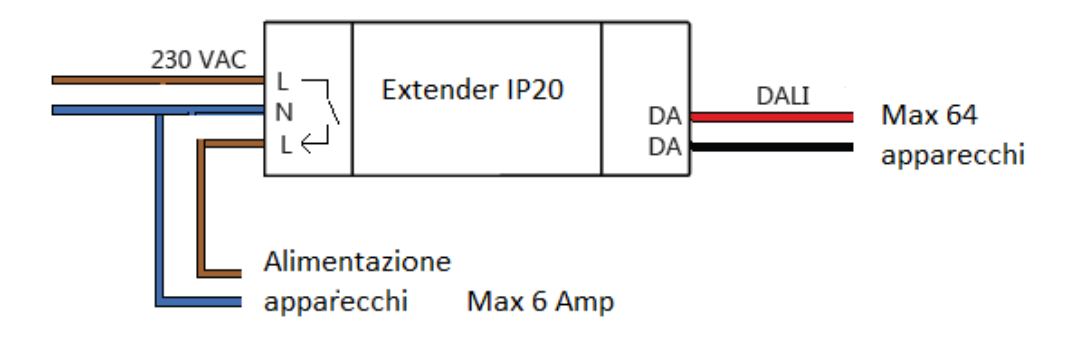

#### **Exteder DALI IP67**

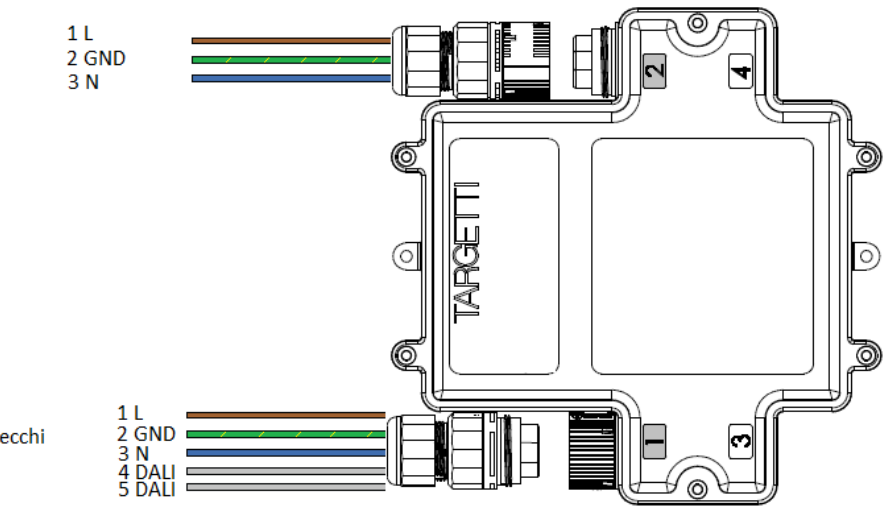

Max 64 apparecchi Max 6 Amp

## 6. Proiettare con LMS Targetti Casambi

I prodotti Casambi e le relative informazioni sono disponibili al precedente capitolo 5. È consigliabile utilizzare un'unità Casambi per ogni dispositivo.

Una volta scelti i moduli, è necessario decidere la loro collocazione considerando il raggio di comunicazione. Il raggio di comunicazione tra due unità Casambi dipende in larga misura dell'ambiente circostante e dagli eventuali ostacoli presenti, come pareti e materiali da costruzione. In ambienti interni il raggio può raggiungere fino a 40 m e all'esterno fino a 50 m. Si consiglia di testare la comunicazione nella fase di verifica dell'illuminazione, se si teme la presenza di possibili interferenze. È possibile ottenere portate maggiori utilizzando unità Casambi multiple.

Poiché Casambi è un sistema wireless basato su BLE, non è necessario pianificare la presenza di alcun cablaggio, gateway, router, server, alimentatori, convertitori, moduli relè, altre unità di automazione o moduli di ingresso o uscita. Casambi Technology è semplice, robusta e intuitiva: le funzionalità del software sono tutte wireless.

Una volta scelti e posizionati i prodotti Casambi, è possibile pianificare le loro funzionalità. Si consiglia di stabilire preventivamente a chi affidare i diritti di accesso alla/e rete/i e pianificare di conseguenza il numero di queste ultime. Al capitolo 3 sono disponibili maggiori informazioni sulle reti.

All'interno di una rete è possibile raggruppare più dispositivi. Questa operazione rende più facile e veloce l'usabilità del sistema, poiché i dispositivi che eseguono la stessa funzione nello stesso momento possono essere controllati contemporaneamente.

Una volta pianificate le reti e i gruppi, è possibile impostare le funzionalità del sistema. Tutte le funzioni di Casambi sono illustrate al capitolo 3.

## 7. Messa in funzione

Il sistema Casambi è indirizzato sia al mercato consumer sia alle aziende.

L'interfaccia utente è realizzata in modo tale che chiunque - indipendentemente dalle competenze tecniche - sia in grado di utilizzare il sistema. Il sistema è intuitivo e pertanto non è necessaria la presenza di personale tecnico.

### 7.1 App Casambi - Primo Utilizzo

L'applicazione Casambi è semplice da usare: basta seguire i seguenti passaggi.

- 1. Scaricare la app Casambi dall'App Store di Apple o da Google Play Store.
- 2. Accendere i dispositivi di illuminazione abilitati per Casambi.
- 3. Aprire la app.
- 4. L'app Casambi rileverà automaticamente tutti i dispositivi abilitati che sono stati accesi.
- 5. Toccare "Take all lamps into use"
- 6. L'app Casambi aggiungerà automaticamente a una rete tutti i dispositivi di illuminazione rilevati e aprirà la scheda "Lamps".

### 7.2 Creazione di Reti

Mettendo in funzione per la prima volta tutti i dispositivi, l'app Casambi crea automaticamente una rete. Tutti i dispositivi vengono aggiunti alla stessa rete in modo da poter essere controllati facilmente dalla scheda "Lamps". Ogni dispositivo può essere presente in una sola rete alla volta: quando un dispositivo di illuminazione entra a far parte di una rete, entra nello stato "connesso" e non può essere aggiunto a un'altra rete prima di essere "disconnesso" e cioè rimosso dalle rete in cui si trova. È possibile creare nuove reti semplicemente toccando 'Create A New Network' nell'app Casambi.

### 7.3 Disconnessione

Per scollegare un'unità Casambi dalla rete è necessario eseguire uno dei seguenti passaggi:

- 1. Se l'utente dispone dei diritti di modifica della rete, il dispositivo Casambi può essere scollegato toccando l'unità desiderata nella scheda "Lamps" o in quella "Nearby devices" e poi selezionando l'opzione "Unpair lamp".
- 2. Se l'utente non dispone dei diritti di modifica della rete, deve poter accedere all'interruttore di alimentazione del dispositivo per effettuare la disconnessione. Dopo aver toccato "Unpair lamp", l'app aprirà la schermata "Unpair". Toccando il pulsante "Start" apparirà una barra temporale. L'utente deve spingere rapidamente l'interruttore prima su off e poi su on per disconnettere la lampada. Se la disconnessione è avvenuta con successo, apparirà un messaggio sulla schermata dell'app che comunica che il dispositivo è stato scollegato.
- 3. Con un account Casambi e l'app Casambi Utility è possibile eseguire la disconnessione amministrativa di un dispositivo (accesso Internet richiesto)

### 7.4 Dispositivi nelle Vicinanze

L'app Casambi dispone di una funzionalità chiamata 'Nearby Devices' in cui è possibile visualizzare una lista di tutti i dispositivi di illuminazione abilitati per Casambi e i Gateway Philips HUE nelle vicinanze.

Nell'elenco compaiono inoltre il nome, il fornitore, la versione del firmware e la potenza del segnale del dispositivo. È possibile visualizzare anche se il dispositivo è connesso o disconnesso. Se l'utente dispone dei diritti di accesso alla rete alla quale è connesso il dispositivo, potrà visualizzare anche il nome di quest'ultima.

Toccando un dispositivo di illuminazione è possibile metterlo in funzione (aggiungendolo alla rete), disconnetterlo (rimuoverlo dalla rete), ignorarlo o aggiornarne il firmware.

### 7.5 Impostazioni di Condivisione

La rete creata automaticamente dal sistema è sempre una rete "non condivisa".

Ciò significa che la rete è memorizzata solo nel dispositivo che l'ha creata e non è accessibile da altri dispositivi. Se si desidera condividere la rete, è necessario modificare le impostazioni di condivisione.

Andare sulla scheda "More" e selezionare "Network Setup" e quindi "Sharing Settings".

Toccare "Sharing" per modificare le modalità di condivisione.

Esistono quattro diverse modalità di condivisione:

Non Condivisa, solo Amministratore, protetta da Password e Aperta. Per ulteriori informazioni, consultare il Capitolo 4.5 Opzioni di Condivisione di Rete.

### **Content**

- 1. Casambi
	- 1.1 Smart
	- 1.2 Connected
	- 1.3 User Friendly
	- 1.4 Wireless
- 2. Bluetooth Low Energy
	- 2.1 No Gateways
- 3. The Casambi Solution
	- 3.2 Network Structure
	- 3.3 App
	- 3.4 Communication
	- 3.5 Network Sharing Options
- 4. Casambi Functionalities
	- 4.1 Basic Gestures
	- 4.2 Gallery
	- 4.3 Scenes
	- 4.4 Animations
	- 4.5 Timer
	- 4.6 Smart Switching With A Standard Switch
	- 4.7 Smart Switching With A Momentary Action Switch
	- 4.8 Apple Watch
	- 4.9 Movement Sensors
	- 4.10 Remote Access Via Gateway
	- 4.11 iBeacons
	- 4.12 Extension Interface
- 5. Products
	- 5.1 CBU-TED
	- 5.2 CBU-ASD
	- 5.3 CMB-001
	- 5.4 Xpress
	- 5.5 Casambi Ready products
- 6. To project with Casambi
- 7. Comissioning
	- 7.1 The Casambi App- First Time In Use
	- 7.2 Creating Networks
	- 7.3 Unpairing
	- 7.4 Nearby Devices
	- 7.5 Sharing Settings

# **1. Casambi**

**Casambi is an advanced lighting control solution based on Bluetooth Low Energy (BLE). BLE is a state-of-the-art wireless technology and the only low power wireless technology in all modern smartphones, tablets and even smart watches, making it the only mainstream and future proof low power radio technology in the world.** 

Bluetooth Low Energy was developed at Nokia Research Center where the founders of Casambi Technology Oy worked. That's why Casambi has had the unique advantage in realising the potential of Bluetooth Low Energy early on. Casambi started the development of the solution before there were any Bluetooth Low Energy devices on the market. Casambi now has the most advanced BLE based lighting control solution in the market, including a robust, high performance mesh networking technology.

Casambi technology can be integrated into luminaires, LED-drivers and even within LED-modules or bulbs, creating an optimal solution in terms of ease of installation and functionality with minimal additional hardware and deployment costs.

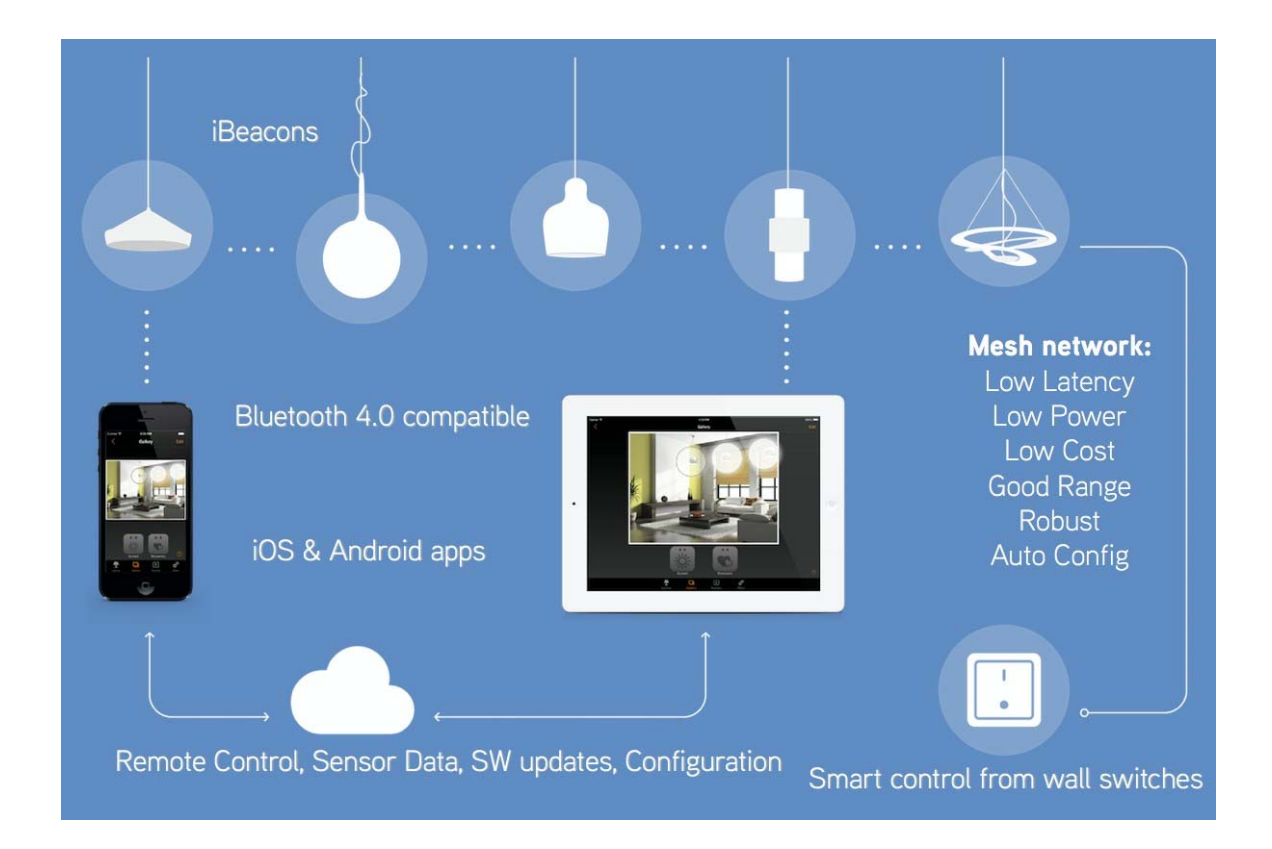

### 1.1 Smart

The Casambi devices are smart on their own. All the intelligence is replicated in each node leaving no single point of failure. The system itself is in constant consensus based synchronisation.

### 1.2 Connected

The Casambi devices are connected when needed. An Internet connection is not necessary for general operation and day to day functionality. Bluetooth Low Energy is already implemented in smartphones and tablets, so communication can be done without any additional gateways. The speed of connectivity from a smart device and the Casambi devices are fast and seamless, open the App and you are connected to the system.

### 1.3 User friendly

The system is intuitive. When connecting for the first time nodes are automatically pairing. The system can be used and modified by anyone, no commissioning experts are needed.

### 1.4 Wireless

The Casambi network is based on the Bluetooth Low Energy protocol, which is the most energy e cient and future proof of wireless technologies.

### 2. Bluetooth Low Energy

Bluetooth Low Energy, also called Bluetooth 4.0+, Bluetooth Smart or simply BLE, was originally designed by Nokia as Wibree before being adopted by the Bluetooth Special Interest Group (SIG) and published in 2010. The low energy functionality of BLE allows developers to make products that run on small coincell batteries or energy-harvesting devices, making BLE the best protocol to be used in wireless lighting control applications.

### 2.1 No Gateways

BLE was built for Internet of Things (IoT) and has been implemented in all modern smartphones, tablets and even smart watches since the beginning of 2012.

**This means that no gateway modules or any kind of dongle is needed to control lighting via BLE**, which makes a BLE - based lighting control solution more cost effective than solutions built on other wireless technologies. Other technologies, like

WiFi and Zigbee, require a gateway module between the control device and the network as well as additional power supplies, ethernet cabling and all the considerations around the infrastructure requirements of such solutions.

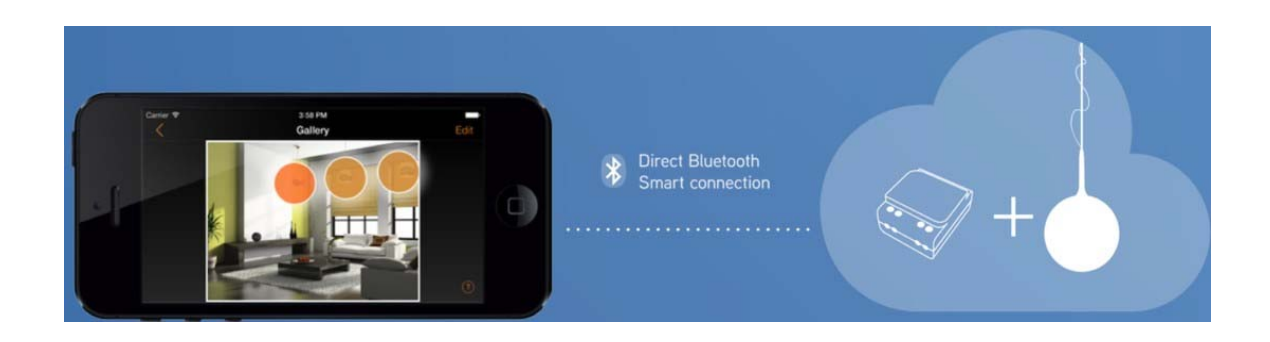

## 3. The Casambi Solution

### 3.1 Networks

The Casambi solution is based on a network structure. Casambi units (which are installed next to or integrated into luminaires, drivers or switches) are paired to networks. 127 units can be paired to one network. The amount of network per Casambi solution does not have to be considered.

### 3.2 Network Structure

All the units that are physically in the same area, that the user want to access at the same time or that should have the same functionality at the same time should be paired to the same network. A network should cover an area that all the users in that area are allowed to control as the access rights are defined per whole network.

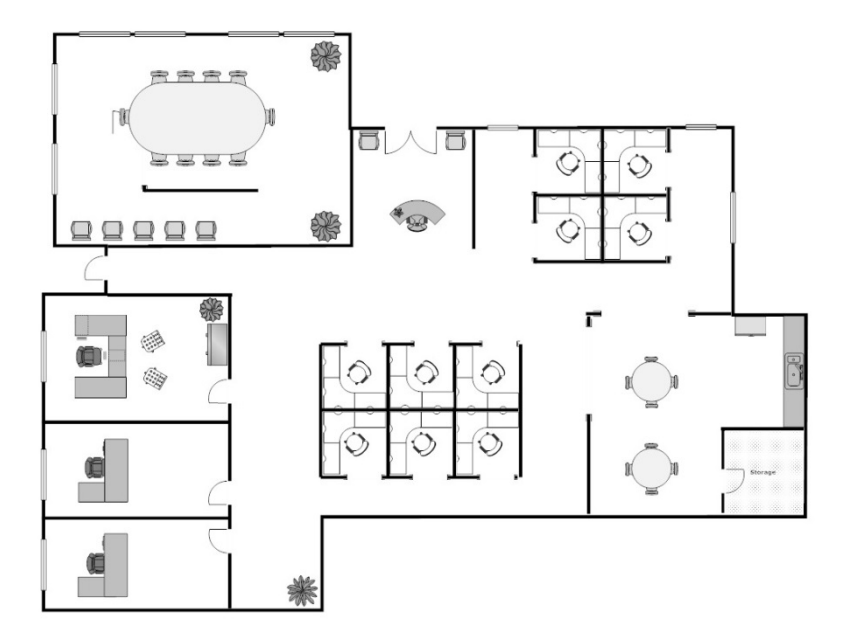

#### **Example. Office floor plan**

In the picture of the  $o$  ce floor plan 3 individual  $o$  ces can be seen as well as a meeting room, 2 o ce cubicle areas, a kitchen, a reception area as well as some corridors.

If all users of the small o ce area are allowed to control all spaces, one network would be sufficient enough. With one network the  $3 \circ$  ce rooms as well as the meeting room and the kitchen would all have separate lighting groups. For the rest of the area with cubicles, reception and corridors fixtures many options could be considered. All cubicles and the reception could have their own groups if the lighting is designed to be individually controlled. If the space again is equipped with general lighting for the big space only one group could be su cient enough.

The Casambi lighting scenes are formed by choosing every single luminaire that should belong to that particular scene, so grouping and networking does not need to be taken into account for scene setting. Scenes can consist of fixtures from different groups.

If the small example offce would be separately controlled and by different people, who should not have access rights to each other's lighting spaces, the recommendation would be to create individual networks for all 3 office rooms. Also the meeting room and the kitchen should be respectively in their own networks since they are their own areas with own lighting situations.

Network security can be an important consideration so dierent sharing settings can be set for each network with di erent administrator passwords. Since the network structure is part of the app functionality there is no extra cost for making many networks- the network structure is purely based on usability.

### 3.3 App

To access all the functionality of the Casambi networks an app is needed. The app can be downloaded for free from Apple App Store or Google Play Store with the name **Casambi**. The Casambi app is continuously update to mantein compatibility with operating systems.

The app is intuitive and self explanatory. Each user screen and setup screen in the app has "in screen" help without any interruption to the setup process or the user's interaction. For tips and tricks on app usage please see the App User Guide (A separate document).

### 3.4 Communication

All Casambi units form a wireless mesh network. The mesh network contains an algorithm that drives towards a consensus state between each participant. Once consensus is reached the communication will stop. If a unit goes o ine it is no longer

considered to be part of the consensus group but once it comes back online it will join the group again and catch up with others. In this way the casambi network is more like a consensus based syncronisation engine, rather than a classic mesh network.

The communication range between two Casambi units is highly dependant on the surrounding and obstacles, such as walls and building materials. In indoor environments the range can be up to 30 m and in outdoor conditions up to 50 m. It is recommended to make communication tests in environments with a lot of signal disturbing materials. Longer ranges can be achieved by using multiple Casambi units.

**It is also important to consider that in the majority of applications either the user with a smart device or adjacent luminaires containing Casambi units are only ever 5 to 10 meters away from each other to provide excellent reliability in the communication network.** 

### 3.5 Network Sharing Options

As a consideration of the system setup, the network sharing is a decision that is to be made at the beginning of the process, to ensure a straightforward commissioning phase and the best possible network security.

A Casambi network has 4 di erent sharing options, that can be chosen and modified directly from the app. The 4 different options are:

**Not Shared:** The Network is only stored on the device the network has been created with. Other devices cannot access the network.

**Administrator Only:** The Network is discovered and accessed only with an administrator e-mail and password (chosen at the stage of creating the network).

**Password Protected:** Other devices can access the network with a visitor password. Modifications require an administrator password.

**Open:** Other devices can access the network without any password. Modifications require an administrator password.
## 4. Casambi functionalities

With Casambi, lighting can be controlled via smartphones, tablets, smart watches, push buttons, switches or Casambi's wireless switch called Xpress. Smart control can even be achieved from old wall switches. With Casambi you can:

- Turn on and off your luminaires
- Dim the lighting
- Group luminaires and turn on, o and dim the group as one
- Configure, save and recall scenes
- Configure, save and recall animations
- Fade time adjustments for scenes and animations
- Use the Timer to turn on and o scenes or animations based on time and date
- Adjust colours
- Adjust colour temperatures
- Use motion sensors
- Bluetooth signal strength for geo locationing
- Take pictures from your spaces or upload your lighting layout drawings and add lighting control directly to your picture
- Take sunrise and sunset into account while defining timers
- Get status information from the system
- Update the firmware over-the-air
- System functionality updates over-the-air
- Commissioning support within the app

## 4.1 Basic Gestures

**Turn on a luminaire:** tap once on the lamp icon

**Turn off a luminaire:** tap once again on the lamp icon

- **Dim the luminaire:** place your finger on the lamp icon of the luminaire you would like to dim. Slide it to your right hand side for dimming up and left hand side for dimming down (pan).
- **Change the colour temperature:** place your finger on the lamp icon of the luminaire you would like to change the colour temperature on. Slide your finger up on the screen to change the colour temperature to a warmer shade and down to change it to a cooler shade (pan).
- **Change the colour:** hold your finger on a lamp icon of a luminaire you want to change the colour of. A colour wheel will appear in the screen.

## 4.2 Gallery

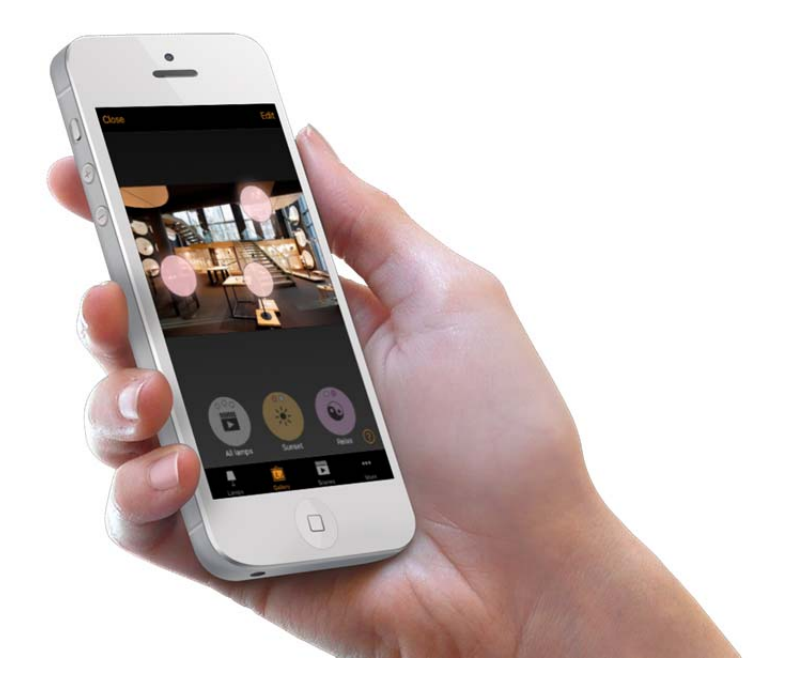

The Gallery functionality in the Casambi app is the most intuitive way of controlling your luminaires. Take a picture of the room where your luminaires are situated and place lamp controls over them in the picture.

The picture can be a real live photograph of the area in question, a rendered picture of the space or a ground plan. To add a picture into the Casambi lighting control app the picture itself needs to be saved on the device where the Casambi app installed.

Use the basic gestures, tap, pan and hold the lamp control circles to control the luminaires in the picture.

### 4.3 Scenes

A scene is a lighting situation that has been saved as a 'scene'. A scene can be recalled at any time from a user interface or it can be programmed to start at a certain time thanks to the Casambi Timer. Multiple scenes can be active at the same time. A Scene in the Casambi solution is considered to be in ON-state as long as at least one fixture remains to be controlled via it.

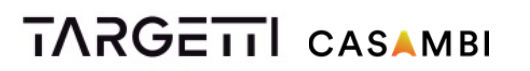

A scene can be a certain dimming level, or a combination of a dimming level and a colour, a combination of a dimming level and a colour temperature or a preset adjustment of the indirect/direct lighting ratio- depending on what kind of luminaire is being controlled.

## 4.4 Animations

An animation is a dynamic scene or a sequence of dierent scenes. An animation is built by choosing the fade times to fade into a scene, what scene should be active and for how long time.

An animation can be saved as an 'animation' and it can be recalled at any time from a user interface or it can be programmed to start at a certain time thanks to the Casambi Timer.

An animation can be set to be one-off or to be on repeat.

### **Example of an animation:**

Add Scene Red, fade time 10 sec Add wait 3 min Add Scene Blue, fade time 10 sec Add wait 5 min Add Scene All ON, fade time 10 sec

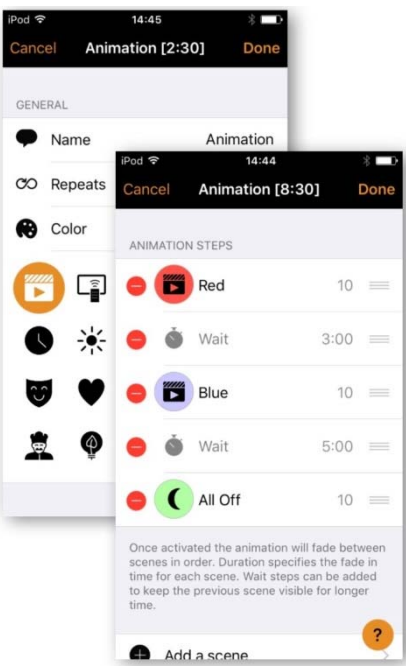

This animation setting will fade in to scene Red in

10 seconds and Red will be active for 3 minutes.

Then the scene Red will fade into scene Blue in 10 seconds and Blue will be active for 5 minutes and fade out in 10 seconds.

## 4.5 Timer

With the Casambi Timer-feature scenes and animations can be turned on and turned o based on a certain time and date. The options are to either choose a certain weekday or several weekdays or a specific date. After this the exact time can be chosen or also according to local sunrise and sunset times. To use sunrise/sunset the network location needs to be set.

It is also possible to set the fade time for the scene. This means that when the scene is turned on the lights will slowly reach the light level in the scene. The fader will start when the timer is turned on. This means that if you set the scene to be

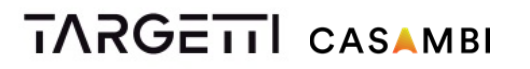

recalled at 14:05 and you set a fader for 30 seconds then the scene is fully on at 14:05:30. A fade time can also be set for turning luminaires OFF.

Casambi units will keep track of time automatically. In case of power loss time needs to be re-syncronized.

### 4.6 Smart Switching With A Standard Switch

Casambi enabled luminaires can also be controlled from standard wall switches without the Casambi app. The switch needs to be connected to either CBU-ASD or CBU-TED. A standard wall switch can be used for dimming, controlling a scene or to cycle through several scenes. In this way there is no need to install additional dimmers.

The settings for the switch need to be configured from the Casambi app.

### **Dim and save — controls one luminaire**

With the Dim and Save functionality a dimming level can be set with a standard wall switch. To start the dimming process, a quick OFF and ON push has to be made. After this "flicking" the dimming process will start. Once the lighting has reached the desired brightness level a new "flick" (a quick OFF/ON push) has to be made to save the current level as a new max dim level for the fixture.

#### **Cycle through modes — controls one luminaire**

Different modes can be saved for luminaires in the Casambi app. A mode could be compared like luminaire specific scenes. Modes can be different dimming levels, colours or colour temperatures.

**4 modes can be saved per luminaire**. By "flicking" the switch quickly between OFF and ON the cycle between the different modes and an off-mode will start. The luminaire will go through Default, Mode1, Mode2, Mode3, Off.

#### **Control scenes — controls one or multiple luminaires**

Instead of alternating between ON and OFF a standard wall switch can be configured to control a scene, so the ON/OFF is substituted with SCENE ON/OFF.

#### **Cycle scenes — controls one or multiple luminaires**

A standard wall switch can control multiple scenes with this option. By "flicking" the switch quickly between OFF and ON the cycle between the dierent scenes and an off- mode will start. How many scenes and which scenes can be configured from the

Casambi app.

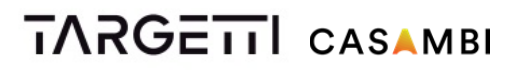

.

#### **Active / Standby — controls one or multiple luminaires**

With the Active/Standby Smart Switching mode 2 scenes that have the same luminaires in them can be controlled. For this option 2 scenes need to be created; one active that should turn on when the switch is pushed ON and one standby scene that is turned on when the switch is pushed OFF.

This mode can be used for example with motion sensors. When motion is detected the luminaires go to full light level and when there is no motion the luminaires are dimmed to 30% for such applications as corridor or stairwell linking

### 4.7 Smart Switching With A Momentary Action Switch

Casambi enabled luminaires can also be controlled from momentary action switches. The momentary action switch needs to be connected to a CBM-001. In this way there is no need to install additional dimmers. The settings for the switch need to be configured from the Casambi app.

#### **Controls This Lamp — controls one luminaire**

This is the default setting. The light can be turned on and turned o with a normal click and dimmed by pressing down and holding the momentary action switch.

#### **Cycle through modes — controls one luminaire**

Different modes can be saved for luminaires in the Casambi app. A mode could be compared like luminaire specific scenes. Modes can be different dimming levels, colours or colour temperatures.

**4 modes can be saved per luminaire**. By "flicking" the momentary action switch the cycle between the dierent modes and an off- mode will start. The luminaire will go through Default, Mode1, Mode2, Mode3, Off.

#### **Control scenes — controls one or multiple luminaires**

Instead of alternating between ON and OFF a momentary action switch can be configured to control a scene, so the ON/OFF is substituted with SCENE/OFF.

#### **Cycle scenes — controls one or multiple luminaires**

A momentary action switch can control multiple scenes with this option. By "flicking" the switch the cycle between the different scenes and an off- mode will start. How many scenes and which scenes can be configured from the Casambi app.

## 4.8 Apple Watch

Casambi enables lighting control via Apple Watches. From an Apple Watch luminaires can be turned on and turned o, a scene or an animation can be recalled and

dimming can be done by rotating the digital crown. In the watch window 'all lamps' and 3 first scenes can be seen.

### 4.9 Movement Sensors

Casambi CBU-ASD and CBU-TED units can be used with movement sensors that have mains switching contacts. When CBU-ASD or CBU-TED is powered on by the movement sensor, it can through the Smart Switching feature (see chapter 5.6 Smart Switching with a standard switch) either alternate between a standby state and an active state (If "Active/Standby" is chosen in the Smart Switching configuration interface) or by two different scenes (If "Control Scenes" is chosen in the Smart Switching configuration interface).

The motion sensor is connected to the Casambi unit on the mains side.

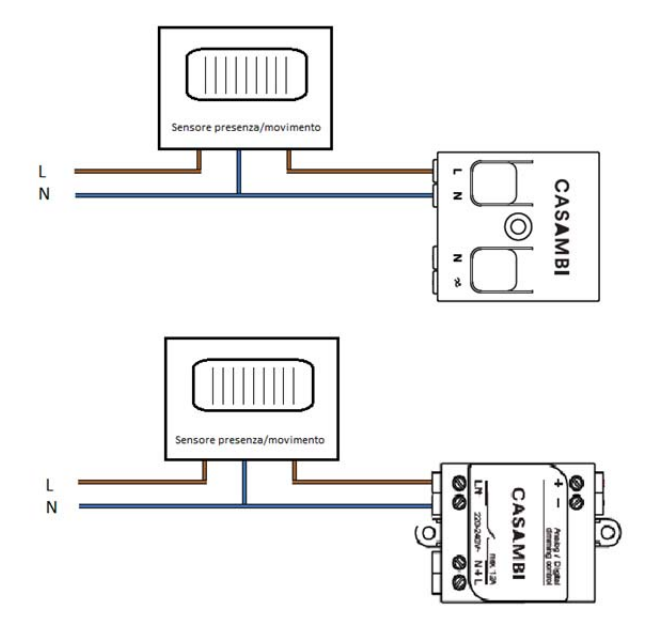

## 4.10 Remote Access Via Gateway

A network can have a (single) iOS/Android device working as a gateway. Other devices having access privileges to the same network can connect via the cloud to the network when not on the same physical location of the network.

### **One iOS device can be the gateway for 8 networks and one Android device can be the gateway for 1 network.**

## 5. Products

Casambi's core product is the software, the actual firmware, that is called "Casambi technology". Casambi technology can be integrated into drivers, LED engines and LED bulbs via a bluetooth chip CBM-001 and directly into luminaires or installed behind switches via the control module CBU-ASD. Casambi also provides for a trailing edge dimmer, CBU-TED, for dimming of retrofit LED bulbs, incandescent lamps as well as LED control gear.

## 5.1 CBU-TED

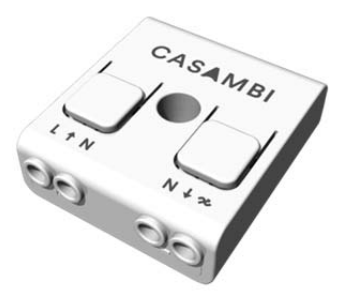

CBU-TED is a Bluetooth controllable, Casambi enabled trailing-edge dimmer for operation of incandescent lamps, dimmable LED lamps and dimmable LED control gear. It can be installed behind a traditional wall switch, inside a luminaire or into a ceiling outlet box. Maximum allowable ambient temperature must be observed.

CBU-TED is able to control up to 150 W. The maximum permissible load varies according to different load types.

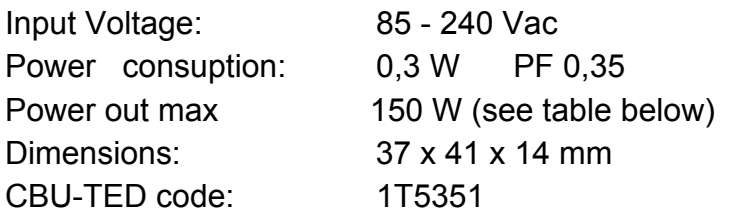

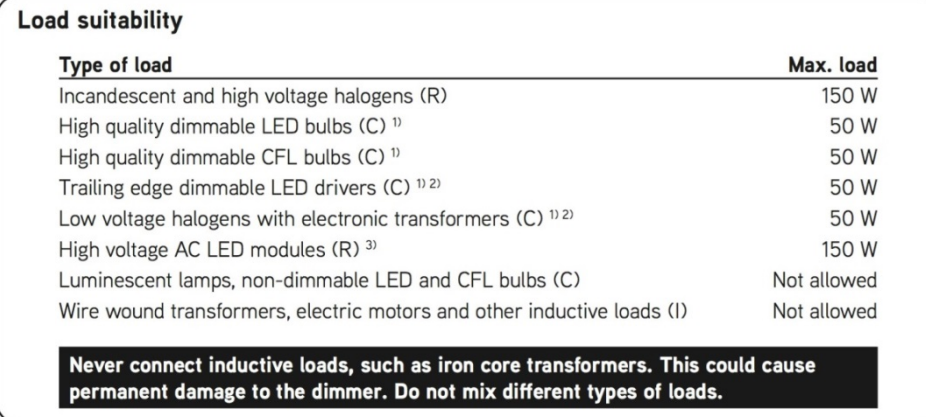

<sup>1)</sup> Dimming quality depends solely on the load electronics.

<sup>2)</sup> Do not connect more than two electronic transformers to one CBU-TED.

3) Some LED modules may flicker at low dimming levels.

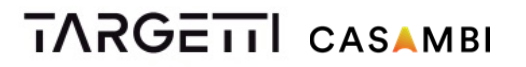

CBU-TED is 40,4 x 36,3 x 14,0 mm in size, is IP20 and operates in an ambient temperature between -20…+45 °C. Using the dimmer in a heat sensitive environment may limit the maximum output power.

For installation a 0,5-1,5 mm2 solid or stranded conductor electrical wires can be used. Please see the wiring schematic for more details.

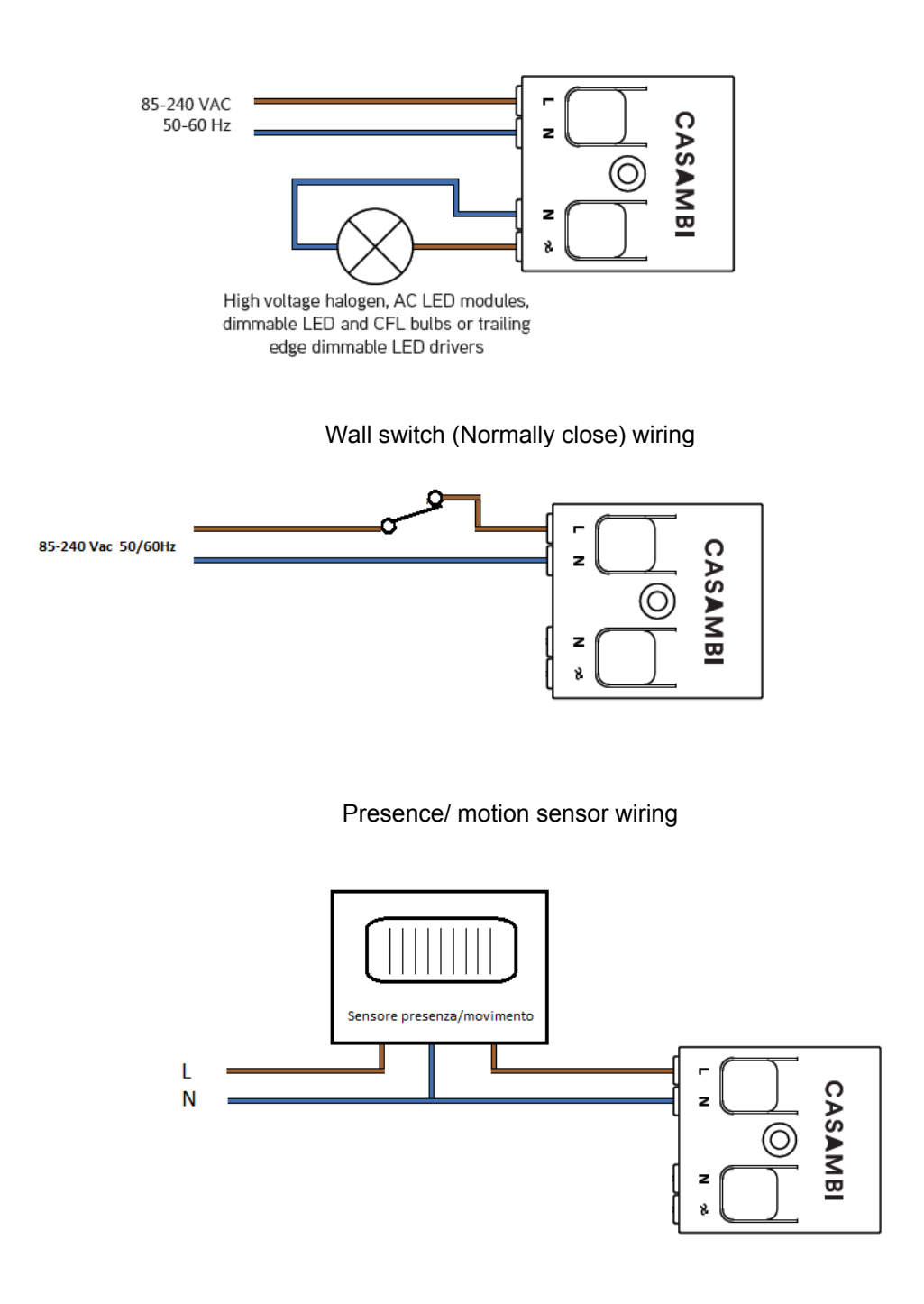

### 5.2 CBU-ASD / CBU-ASD IP 67

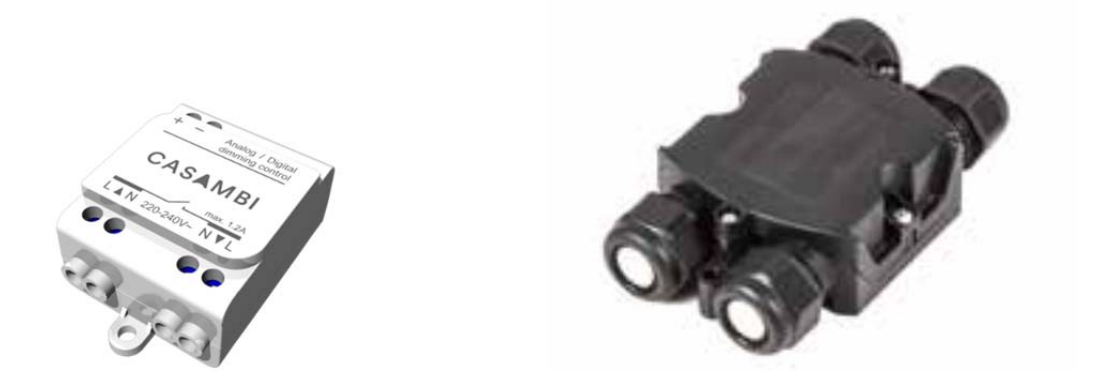

CBU-ASD is a wireless control unit for LED and halogen drivers with 0-10V, 1- 10V or DALI dimming interface. The control output can be configured either as analog 0-10V (and 1-10V) or digital Standalone DALI control interface. It can control 1 DALI driver.

When the output is configured as Standalone DALI, CBU-ASD acts both as a controller and as a power supply making it possible to connect directly to an LED driver with DALI interface without the need for an external DALI power supply. This so called Standalone DALI makes it possible to implement multi-channel lighting systems with adjustable colour (RGB) or colour temperature, while keeping the wiring and number of components at their minimum.

CBU-ASD does not comply with IEC 60929 and therefore is not designed to be connected to an existing DALI network. The module can be used only in a closed system, i.e. as a part of a lighting system which is not connected to an external DALI network.

Features

- Wirelessly controllable
- No need for an external gateway device
- Forms automatically a fast wireless mesh network
- Very small form factor for luminaire installation
- Configurable analog/digital output
- Analog output: 0-10V sinking/sourcing
- Digital output: Standalone DALI
- Easily implemented RGB and colour temperature controls

- Controllable switched mains output
- Single 2,3 and 4 channel control
- Dimming from standard on/o wall switches
- Device firmware can be updated over-the-air
- Casambi cloud service enhances user experience

CBU-ASD is 56,5 x 35,8 x 22,3 mm in size, is IP20 and operates in an ambient temperature between -20…+40 °C (when Iout is 0,6 A) and between -20…+50 °C (when Iout is 0 A). It is important that the ambient temperature does not exceed the specified maximum value.

For installation a 0,75-1,5 mm2 solid or stranded conductor electrical wires can be used. Please see the wiring schematic for more details.

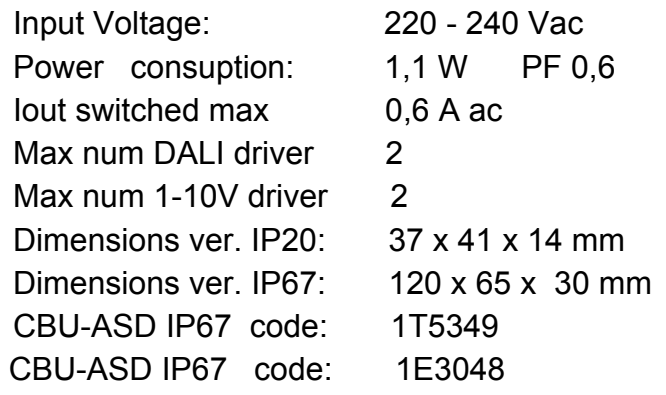

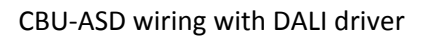

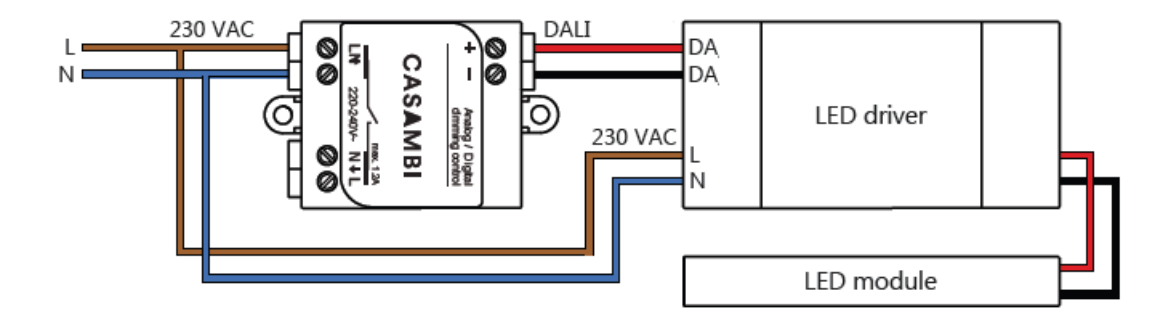

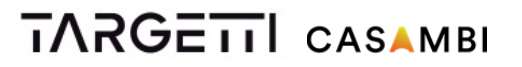

CBU‐ASD wiring with 24Vdc Led strip

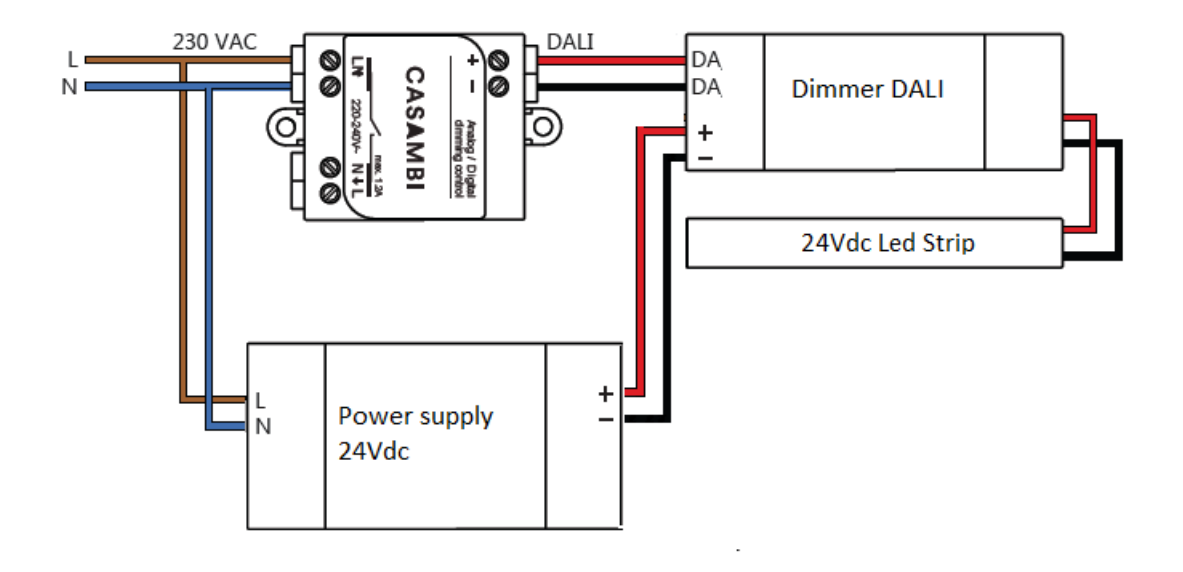

CBU‐ASD wiring with Push‐Button ( Normally close)

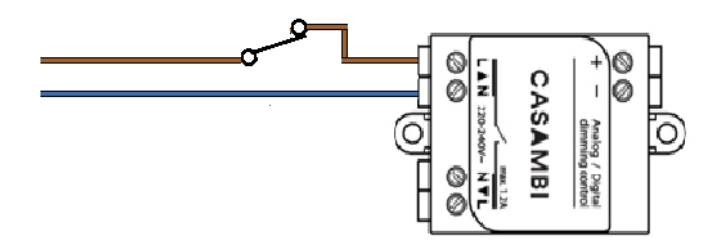

CBU‐ASD wiring with Movements/Presence Sensor

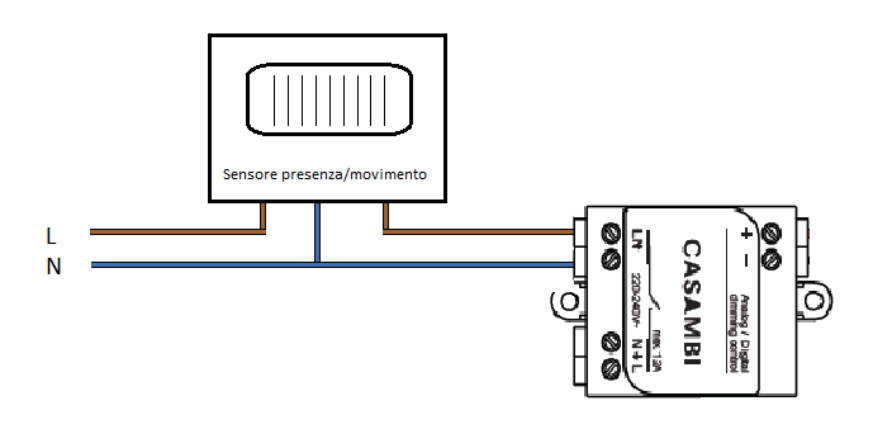

## 5.5 Xpress

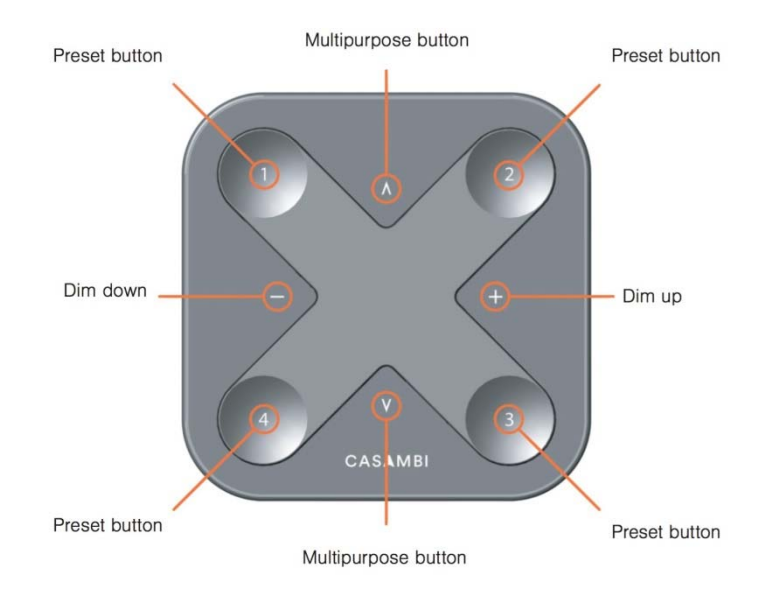

Xpress is a wireless switch that can be configured via the Casambi app. A light indicates the selected preset.

### **Dim up, Dim down:**

• Smooth dimming of last chosen preset

### **Multipurpose buttons:**

- Change of colour temperature in steps of 25 Kelvin
- Change of the indirect/direct ratio

#### **Preset Buttons:**

- Individual luminaire control
- Group control
- Control of all lamps
- Recall scenes
- Recall animations

Xpress communicates directly to the Casambi system. It comes with a wall mounting plate and can be attached to the plate with magnets. Xpress is 90 x 90 x 12 mm in size and works with a CR 2430 Lithium-ion battery.

Xpress code: 1T5350

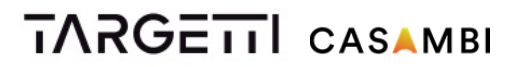

## 5.5 Targetti Extender IP20 and IP 67

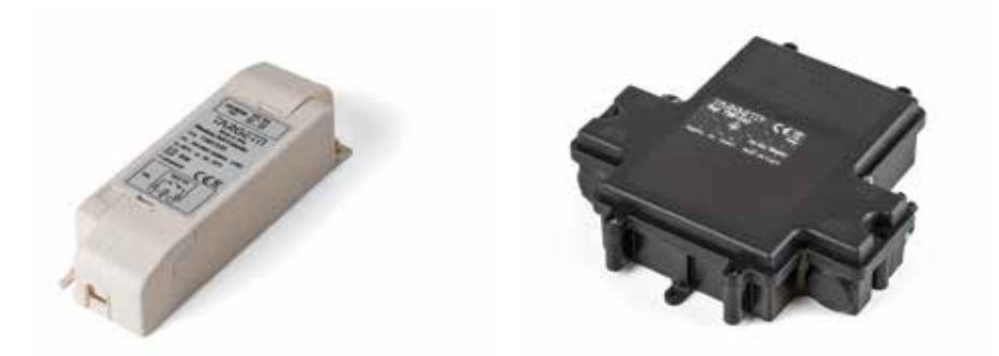

Targetti Extender is a wireless control unit for LED and halogen drivers for DALI dimming interface (1-10V on request).

It extend the CBU-ASD capability to control:

Up 64 DALI luminaires

Up max 6Amp ( 1380 W @230Vac ) non dimmable luminaires

It was designed to control big groups of luminaire. All luminaire connected are dimmed at same level (Broadcast DALI commands)

Targetti Extender does not comply with IEC 60929 and therefore is not designed to be connected to an existing DALI network. The module can be used only in a closed system, i.e. as a part of a lighting system which is not connected to an external DALI network.

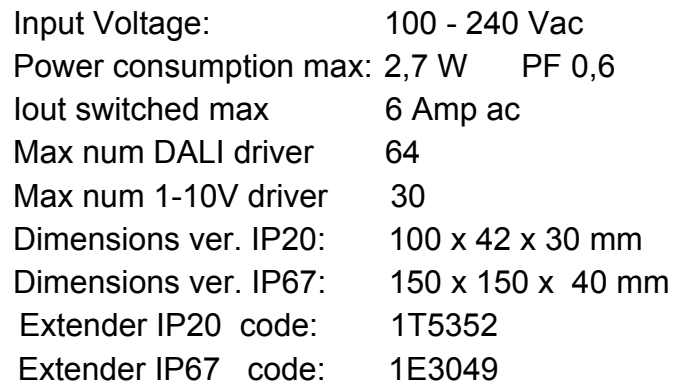

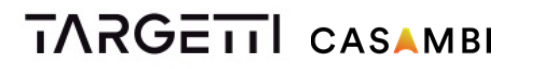

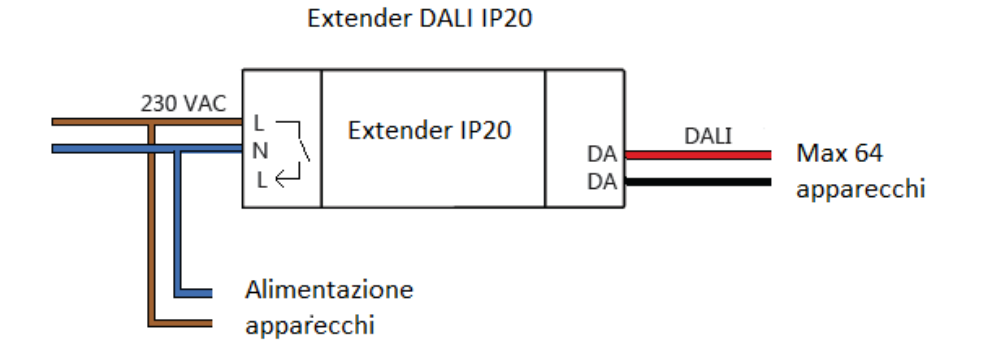

Extender DALI IP20 con uso relais interno

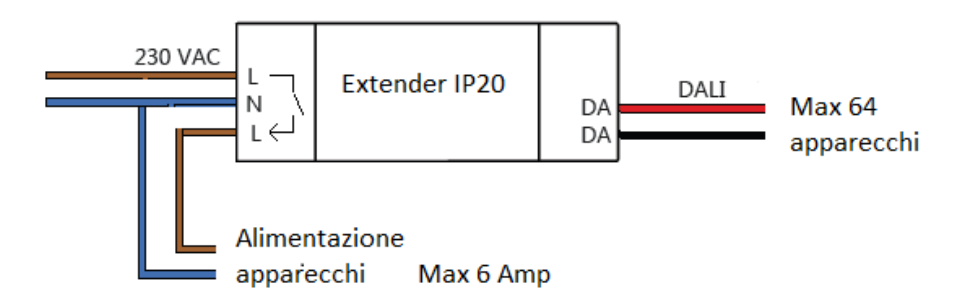

 **Exteder DALI IP67** 

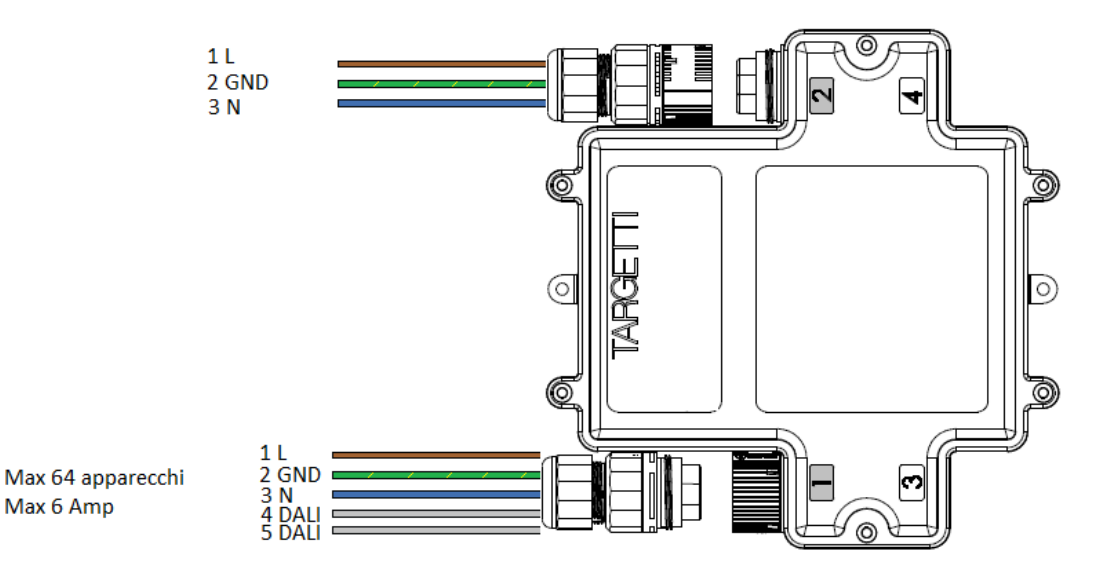

# 6. To project with LMS Targetti Casambi

Please read more about Casambi products in chapter 5. A good rule of thumb is to use 1 Casambi unit per fixture.

When the modules are chosen, their placement need to be decided considering the communication range. The communication range between two Casambi units is highly dependant on the surrounding and obstacles, such as walls and building materials. In indoor environments the range can be up to 40 m and in outdoor conditions up to 50 m. It is recommended to test the communication at the test lighting phase, if unsure about the possible disturbances. Longer ranges can be achieved by using multiple Casambi units.

As Casambi is a wireless system based on Bluetooth Low Energy no wiring, gateways, routers, servers, power supplies, converters, relay modules, other automation units or input or output modules needs to be planned. Casambi technology is simple, robust and straightforward- the functionality is in the software is all wireless.

After the Casambi products are chosen and their placement is set the functionality can be planned. A recommendation would be to start thinking of who should have access rights to the network/networks and plan the amount of networks accordingly. More information about networks an be found in chapter 3.

Within a network fixtures can be grouped. Grouping makes the usability of the system faster and easier as the fixtures that execute the same function at the same time can be controlled at once.

When networks and groups are planned the system functionality can be set. All the Casambi features are explained in chapter 3.

# 7. Commissioning

The Casambi solution is made both for the consumer market as well as the professional market.

The user interface is made in a way that anyone - regardless of technical proficiency- can use the system. The system is intuitive. Professional technicians are not needed.

## 7.1 The Casambi App - First Time In Use

The Casambi app is easy to use. Follow these simple steps.

- 1. Download the Casambi app from Apple App Store or Google Play Store.
- 2. Switch on your Casambi enabled luminaires.
- 3. Open the app.
- 4. The Casambi app will automatically find all Casambi enabled luminaires that are switched on.
- 5. Tap on the 'Take all lamps into use'
- 6. The Casambi app will automatically add all the found luminaires to one network and open the 'Lamps' tab.

## 7.2 Creating Networks

When taking all luminaires into use for the first time the Casambi app will automatically create a network. All the luminaires are added to the same network so that they can be easily controlled from 'Lamps' tab. One luminaire can only be in one network at a time. When a luminaire is part of a network it is in 'paired' state and cannot be added to any other network before 'unpairing' i.e. removing it from the network. New networks are created by simply tapping 'Create A New Nework' in the Casambi app.

## 7.3 Unpairing

To unpair a Casambi unit from a network one of the following steps have to be made:

- 4. If the user has modification rights to the network, the Casambi unit can be unpaired by tapping on the wanted unit either in 'Lamps' tab or in the 'Nearby devices' tab and choosing simply the 'Unpair lamp' option.
- 2. If the user does not have modification rights to the network, he/she would need to have access to the lamp's power switch for the unpairing. After tapping on 'Unpair lamp' the app will open an 'Unpair' screen. By tapping the 'Start' button a time bar appears. Now the user needs to quickly flick the power switch off and back on to unpair the lamp.

If unpairing succeeded a message will pop up in the app screen and tell that lamp has been unpaired.

 3. With a Casambi account and the Casambi Utility App it is possible to perform an administrative unpairing of a fixture (Internet access required)

7.4 Nearby Devices

The Casambi app has a functionality called 'Nearby Devices' where a list of all Casambi enabled luminaires and Philips HUE Gateways that are in the vicinity can be seen.

In the list the name, vendor, firmware version and signal strength of the luminaire are shown. If the luminaire is in paired or unpaired state can also be seen. If the user has access rights to the network that the luminaire is paired to, the network name will also be displayed.

By tapping on a luminaire it can be taken into use (added to a network), unpaired

(removed from network), ignored or the firmware of the luminaire can be updated.

## 7.5 Sharing settings

The network that is automatically created is always a "Not shared" network.

This means that the network is only stored in the device that has created it and is not shared with other devices. If you would like to share the network you need to change the network sharing.

Go to 'More' tab and select 'Network Setup' and 'Sharing Settings'.

Tap on the 'Sharing' to change the sharing mode.

There are four different sharing modes:

Not Shared, Administrator only, Password protected and Open. Please read more about these option in Chapter 4.5 Network Sharing Options.

## Sommaire

- 1. Casambi
	- 1.1 Intelligent
	- 1.2 Connecté
	- 1.3 Convivial
	- 1.4 Sans fil
- 2. Bluetooth à basse consommation
	- 2.1 Aucune Passerelle
- 3 La solution Casambi
	- 3.2 Structure du réseau
	- 3.3 Application
	- 3.4 Communication
	- 3.5 Options de partage de réseau
- 4 Fonctionnalités de Casambi
	- 4.1 Gestes de base
	- 4.2 Galerie
	- 4.3 Scénarios
	- 4.4 Animations
	- 4.5 Minuterie
	- 4.6 Commutation Intelligente avec un interrupteur standard
	- 4.7 Commutation intelligente avec un bouton-poussoir
	- 4.8 Apple Watch
	- 4.9 Détecteurs de mouvement
	- 4.10 Accès distant avec une passerelle
	- 4.11 iBeacons
	- 4.12 Interface d'extension
- 5. Produits
	- 5.1 CBU-TED
	- 5.2 CBU-ASD
	- 5.3 CMB-001
	- 5.4 Xpress
	- 5.5 Produits Casambi ready
- 6. Concevoir un projet avec Casambi
- 7. Mise en service
	- 7.1 L'application Casambi Première application
	- 7.2 Créer des réseaux
	- 7.3 Déconnexion
	- 7.4 Périphériques à proximité
	- 7.5 Paramètres de partage

# **1. Casambi**

**Casambi est une solution de pointe pour le contrôle de l'éclairage basé sur la technologie Bluetooth à basse consommation (BLE). BLE est une technologie d'avant-garde de transmission sans fil, la seule qui soit à basse consommation d'énergie, intégrée dans tous les smartphones modernes, tablettes et smart watch, ce qui fait d'elle aujourd'hui la seule technologie radio au monde à basse consommation et à l'épreuve du futur.** 

La technologie Bluetooth Low Energy a été créée par le centre de recherche Nokia où ont travaillé les fondateurs de Casambi Technology Oy. C'est pourquoi Casambi a bénéficié d'un avantage unique en réalisant très tôt toutes les potentialités de la Bluetooth Low Energy. Casambi commença à développer son propre système avant la sortie de dispositifs équipés de la technologie Bluetooth Low Energy sur le marché. Casambi possède aujourd'hui la solution de contrôle de l'éclairage basée sur BLE la plus avancée sur le marché, qui comprend une technologie de réseau maillé fiable et hautes performances.

On peut intégrer la technologie Casambi dans les lampes, drivers pour LED ainsi qu'à l'intérieur de modules LED ou ampoules, de manière à créer une solution excellente en termes de facilité d'installation et de fonctionnalité avec un minimum de matériel supplémentaire et des coûts de déploiement peu élevés.

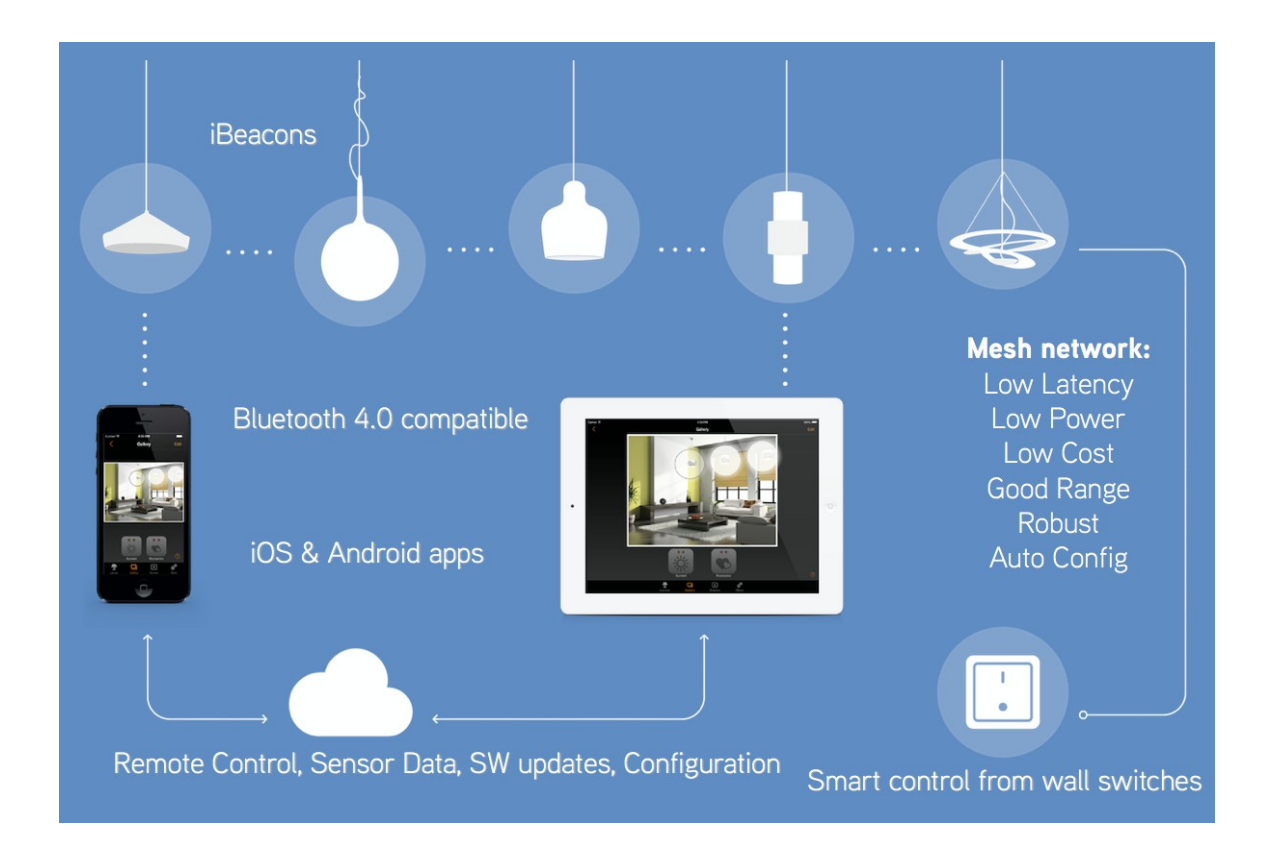

## 1.1 **Intelligents**

Les dispositifs Casambi possèdent leur propre intelligence. Toute l'intelligence est relayée dans chaque nœud pour qu'il n'y ait aucune interruption dans le parcours. Le système lui-même est en synchronisation constante basée sur des consensus.

## 1.2 Connectés

Les dispositifs Casambi sont connectés lorsque cela est nécessaire. Une connexion à Internet n'est pas nécessaire pour les activités générales et le fonctionnement quotidien. Bluetooth Low Energy est déjà implémentée dans les smartphones et tablettes, c'est pourquoi il est possible d'établir la communication sans passerelles supplémentaires. La vitesse de connexion entre un dispositif intelligent et les dispositifs Casambi est rapide et fluide : il vous suffit d'ouvrir l'application pour vous connecter au système.

## 1.3 Convivial

Le système est intuitif. Lorsque vous vous connectez la première fois, les nœuds s'associent automatiquement et quiconque peut utiliser et personnaliser le système, pas besoin de faire appel à des techniciens spécialisés pour la mise en service.

### 1.4 Sans fil

Le réseau Casambi s'appuie sur le protocole Bluetooth Low Energy, la technologie sans fil la plus efficace du point de vue énergétique mais aussi à l'épreuve du futur.

## 2. Bluetooth Low Energy

Bluetooth Low Energy, appelée également Bluetooth 4.0+, Bluetooth Smart ou tout simplement BLE, a été créée par Nokia sous le nom de Wibree avant d'être adoptée par le pôle d'intérêt commun Bluetooth (SIG) et publiée en 2010. La fonctionnalité à faible consommation d'énergie de BLE permet aux développeurs de fabriquer des produits qui fonctionnent avec de petites piles bouton ou des dispositifs de récolte d'énergie, ce qui fait de BLE le meilleur protocole pour les applications de commande sans fil de l'éclairage.

## 2.1 Aucune passerelle

BLE a été créé pour l'Internet des Objets (Internet of Things) et tous les smartphones modernes, tablettes et montres intelligentes en sont équipés depuis début 2012.

**Cela signifie qu'aucun module de passerelle ni qu'aucun type de dongle n'est nécessaire pour la gestion de l'éclairage via BLE**, c'est pourquoi ce système s'avère beaucoup plus rentable que les autres solutions qui fonctionnent avec d'autres technologies sans fil. D'autres technologies, telles que

Wifi et Zigbee nécessitent un module de passerelle entre le dispositif de commande et le

réseau ainsi que des alimentations électriques supplémentaires et un câblage Ethernet ; il faudra aussi prendre en considération toutes les conditions requises pour l'infrastructure de ces solutions.

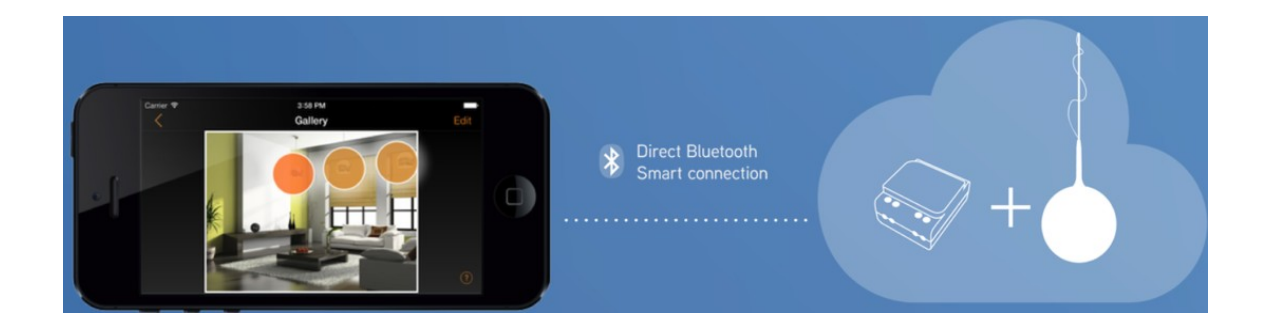

## 3. La solution Casambi

### 3.1 Réseaux

La solution Casambi est basée sur une structure de réseau. Les unités Casambi (qui sont installées à proximité ou bien qui sont intégrées dans les lampes, drivers ou interrupteurs) sont connectées à des réseaux. Il est possible de connecter jusqu'à 127 appareils par réseau. Le nombre de réseaux pour la solution Casambi est illimité.

## 3.2 Structure du réseau

Toutes les unités qui se trouvent physiquement au même endroit et auxquelles l'utilisateur veut avoir accès en même temps ou qui doivent exercer les mêmes fonctions en même temps doivent être connectées au même réseau. Un réseau doit couvrir une zone que tous les utilisateurs présents dans cette même zone sont autorisés à commander étant donné que les droits d'accès sont définis pour la totalité du réseau.

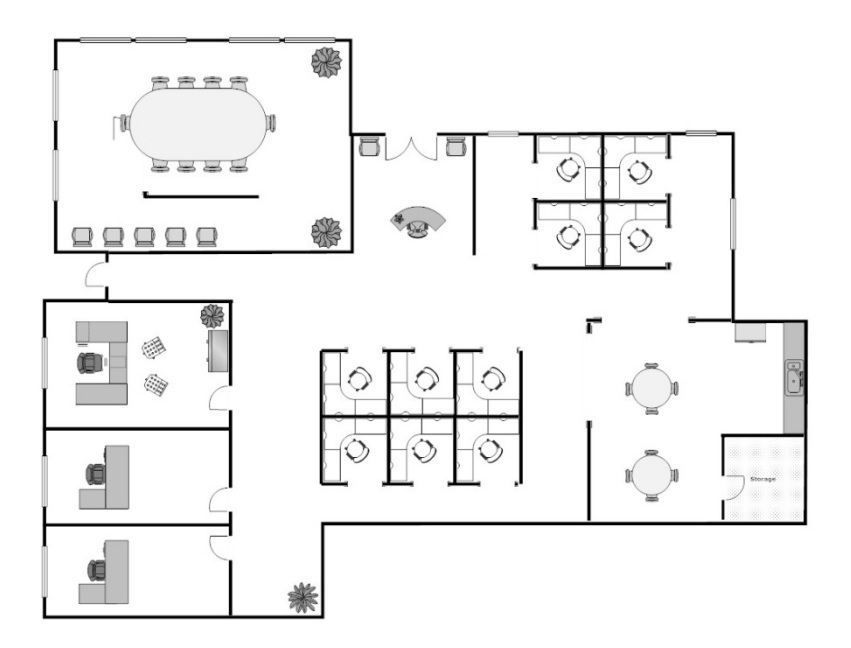

#### **Exemple. Plan des bureaux**

On peut voir sur le plan du bureau 3 bureaux individuels ainsi qu'une salle de réunion, 2 espaces occupés par des box, une cuisine, une zone d'accueil ainsi que des

couloirs.

Si tous les utilisateurs de la zone des bureaux étaient autorisés à contrôler tous les espaces, un seul réseau

serait suffisant. Avec un seul réseau, les 3 bureaux les plus grands ainsi que la salle de réunion et la cuisine auraient toutes des groupes d'éclairage séparés. En ce qui concerne le reste de l'espace occupé par les box, l'accueil et les couloirs, plusieurs options sont disponibles. Tous les box et l'accueil pourraient avoir leurs propres groupes si l'éclairage était conçu pour être commandé individuellement. Par contre, si l'espace était équipé d'un éclairage généralisé pour la totalité de l'espace, un seul groupe pourrait suffire.

Les scénarios d'éclairage Casambi sont conçus de manière à pouvoir choisir quelle lampe associer à ce scénario particulier ; en conséquence, le groupage et le réseautage ne doivent pas être pris en compte pour mettre en place les scénarios. Les scénarios peuvent prévoir l'installation d'éléments provenant de groupes différents.

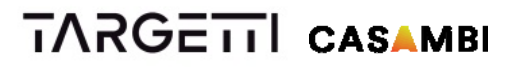

Si le petit bureau de l'exemple est géré séparément et par plusieurs personnes qui ne possèdent pas les droits d'accès aux autres espaces éclairés, il est recommandé de créer des réseaux

individuels pour les 3 espaces de bureaux. La salle de réunion ainsi que la cuisine devraient avoir chacune leur propre réseau étant donné qu'elles occupent chacune un espace qui leur est propre avec des besoins d'éclairage différents.

La sécurité du réseau représente un aspect important, c'est pourquoi il est possible de configurer différents paramètres de partage pour chaque réseau, chacun avec son propre mot de passe administrateur. Étant donné que la structure du réseau fait partie de la fonctionnalité de l'application, il n'y a aucun coût supplémentaire pour créer plusieurs réseaux : la structure du réseau dépend tout simplement de l'utilisation.

### 3.3 Application

Une application est nécessaire pour accéder à toutes les fonctionnalités des réseaux Casambi Il est possible de télécharger gratuitement l'application qui s'appelle **Casambi** depuis Apple App Store ou bien depuis Google Play Store. L'application Casambi est continuellement mise à jour afin d'être toujours compatible avec les systèmes d'exploitation.

L'application est intuitive et explicite. Chaque interface utilisateur et interface de programmation de l'application est dotée d'une aide qui s'affiche sur l'écran sans interrompre ni le processus de programmation ni l'interaction de l'utilisateur. Pour les combines et astuces sur l'utilisation de l'application, veuillez consulter la notice de l'application (un document séparé).

### 3.4 Communication

Toutes les unités de commande Casambi forment un réseau maillé sans fil. Le réseau maillé contient un algorithme qui amène à un état de consensus entre chaque élément. La communication s'interrompt

dès que le consensus est atteint. Dès qu'une unité passe hors-ligne, elle n'est plus considérée comme faisant partie du groupe de consensus mais dès qu'elle reviendra en ligne, elle rejoindra le groupe et reconnectera aux autres. C'est la raison pour laquelle le réseau Casambi ressemble davantage à un moteur de synchronisation basé sur le consensus qu'à un réseau maillé classique.

La portée du signal permettant à deux unités Casambi de communiquer dépend fortement de l'environnement alentour et des obstacles tels que les murs et les matériaux de construction. Dans les environnements fermés, la portée du signal

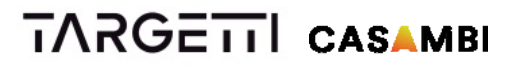

peut arriver jusqu'à 30 m et jusqu'à 50 m à l'extérieur. Il est recommandé d'effectuer des tests de communication dans les lieux où se trouve une grande quantité de matériaux pouvant créer des interférences. Pour obtenir des portées plus longues, il est possible d'utiliser plusieurs unités Casambi.

**Il faut également tenir compte du fait que, dans la plupart des applications, aussi bien les dispositifs intelligents que les lampes contiguës équipées d'unités Casambi doivent se trouver à une distance comprise entre 5 à 10 m seulement les unes des autres afin d'assurer une excellente fiabilité du réseau de communication.** 

### 3.5 Options de partage du réseau

Pour ce qui est de la configuration du système, le partage de réseau est une décision à prendre dès le début de l'installation afin d'assurer une mise en service aisée et le plus haut niveau de sécurité du réseau.

Un réseau Casambi possède 4 options différentes de partage que l'on peut sélectionner et modifier directement depuis l'application. Les 4 options disponibles sont les suivantes :

**Non partagé :** Le réseau est enregistré uniquement sur le dispositif pour lequel le réseau a été créé. Les autres dispositifs ne peuvent pas accéder au réseau.

**Administrateur uniquement :** Il sera possible d'identifier et d'accéder au réseau mais uniquement avec l'adresse e-mail et le mot de passe de l'administrateur (créé au moment où le réseau est en cours de réalisation).

**Protégé par un mot de passe :** D'autres dispositifs peuvent accéder au réseau avec un mot de passe « visiteur ». Mais il ne sera pas possible d'apporter des modifications sans le mot de passe administrateur.

**Ouvert :** D'autres dispositifs peuvent accéder au réseau sans aucun mot de passe. Mais il ne sera pas possible d'apporter des modifications sans le mot de passe administrateur.

## 4. Fonctionnalités de Casambi

Casambi vous permet de commander l'éclairage depuis des smartphones, tablettes, montres intelligentes, boutons-poussoir, interrupteurs ou avec l'interrupteur sans fil Xpress de Casambi. Il est possible d'utiliser également des interrupteurs standards pour la commande intelligente de la lumière. Avec Casambi, vous pouvez :

• Allumer et éteindre vos lampes

• Varier l'intensité de la lumière

• Regrouper les lampes et allumer, éteindre et varier l'intensité de la lumière de tout le groupe

- Configurer, enregistrer et sélectionner des scénarios
- Configurer, enregistrer et sélectionner des animations
- Régler le temps de fondu pour les scénarios et les animations
- Utiliser la minuterie pour mettre en route ou stopper les scénarios ou les animations en fonction de l'heure et de la date
- Régler les couleurs
- Régler les températures de la couleur
- Utiliser des détecteurs de mouvement
- Régler la puissance du signal Bluetooth pour la géolocalisation
- Prendre des photos de vos espaces ou charger vos schémas de disposition de l'éclairage et ajouter une commande d'éclairage directement sur la photo
- Tenir compte du lever et du coucher du soleil pour programmer les minuteries
- Obtenir du système des informations sur l'état
- Mise à jour sans fil du firmware
- Mises à jour sans fil (OTA) des fonctionnalités du système
- Obtenir de l'aide pour la mise en service à l'aide de l'application

### 4.1 Gestes de base

**Allumer une lampe :** toucher une fois l'icône de la lampe

**Éteindre une lampe :** toucher à nouveau l'icône de la lampe

**Varier l'intensité lumineuse de la lampe :** Posez votre doigt sur l'icône de la lampe dont vous souhaitez

varier l'intensité lumineuse. Faites-le glissez vers la droite pour augmenter l'intensité et vers la gauche pour la diminuer (pan).

**Changer la température de la couleur :** Posez votre doigt sur l'icône de la lampe dont vous souhaitez modifier la température de couleur. Faites glisser votre doigt vers le haut de l'écran pour obtenir une couleur plus chaude et vers le bas pour une couleur plus froide (pan).

**Changer la couleur :** Posez votre doigt sur l'icône de la lampe dont vous souhaitez

modifier la couleur. Une roue de couleurs va s'afficher sur l'écran.

4.2 Galerie

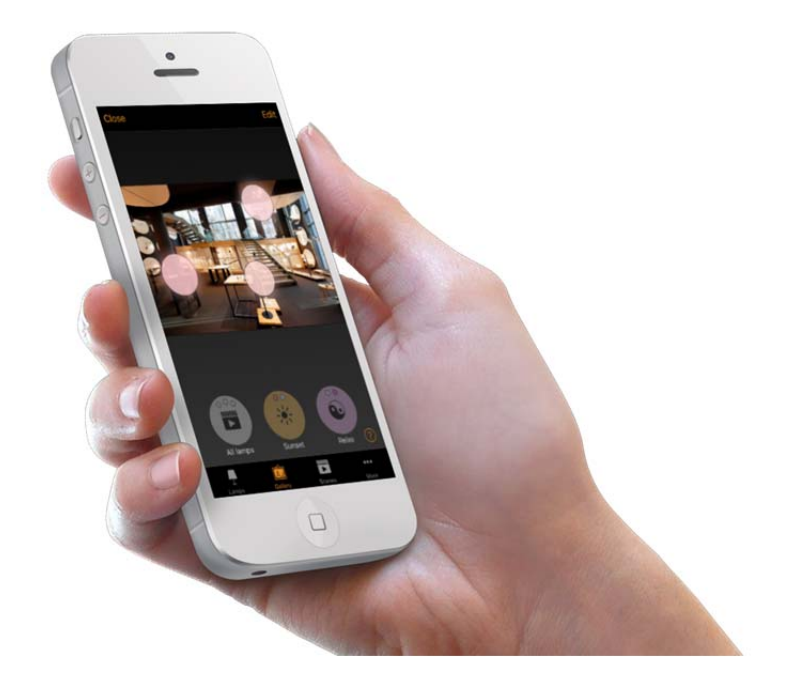

La fonction Galerie de l'application Casambi est ce qu'il y a de plus intuitif pour commander vos lampes. Prenez une photo de la pièce dans laquelle vos lampes sont installées et placez les commandes des lampes directement dessus.

L'image peut être une photo réelle de la zone en question, un rendu photoréaliste de l'espace ou bien une vue en plan. Pour ajouter une photo à l'application Casambi de gestion de l'éclairage, il faudra l'enregistrer sur le dispositif où l'application est installée.

Utilisez les gestes de base, touchez, faites glisser et tenez votre doigt sur les boules de la barre pour faire les réglages des lampes de la photo.

## 4.3 Scènes

Une scène est un ensemble de commandes d'éclairage qui a été enregistré en tant que « scène ». Il est possible d'activer une scène à tout moment à l'aide d'une interface ou bien de la programmer pour qu'elle s'active à une certaine heure grâce à la minuterie Casambi. Il est également possible d'activer plusieurs scènes en même temps. Dans la solution Casambi, une scène est considérée comme étant ACTIVE même s'il ne reste plus qu'un dispositif encore gérée par cette scène.

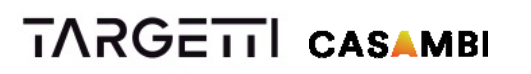

Une scène peut avoir un certain niveau d'intensité lumineuse ou un mélange d'intensité lumineuse et une couleur, ou un mélange d'intensité lumineuse et une température de couleur ou bien un réglage programmé du rapport entre l'éclairage direct/indirect, en fonction du type de lampe qui est commandé.

### 4.4 Animations

Une animation est une scène dynamique ou bien une séquence de différentes scènes. Pour créer une animation, on choisira les temps de fondu pour passer d'une scène à l'autre, quelle scène activer et pendant combien de t

Une animation peut être enregistrée comme une 'animation' que l'on pourra faire démarrer à tout moment à l'aide d'une interface utilisateur ; il est également possible de la programmer de manière à ce qu'elle s'active à une heure précise grâce à la minuterie Casambi.

**On peut programmer une animation pour qu'elle s'active une seule fois ou bien** en boucle.

### **Exemple d'animation :**

Ajouter scène Rouge, temps de fondu 10 secondes Ajouter Attendre 3 minutes Ajouter scène Bleue, temps de fondu 10 secondes Ajouter Attendre 5 minutes Ajouter Scène Tout Éteint, temps de fondu 10 secondes

Avec cette animation, la scène Rouge s'activera en 10 secondes et restera activée pendant 3 minutes.

Puis elle passera en fondu à la scène Bleue en 10 secondes qui restera active à son tour pendant 5 minutes puis s'estompera en fondu en 10 secondes.

### 4.5 Minuterie

La programmation de la minuterie permet d'activer et de désactiver les scènes et animations à une heure et à une date déterminée. On peut par exemple choisir un certain jour de la semaine ou plusieurs jours de la semaine ou bien une date spécifique. On peut ensuite choisir l'heure exacte ou bien se baser sur le lever ou le coucher du soleil locaux. Pour utiliser la fonction lever/coucher du soleil, il faudra activer la localisation.

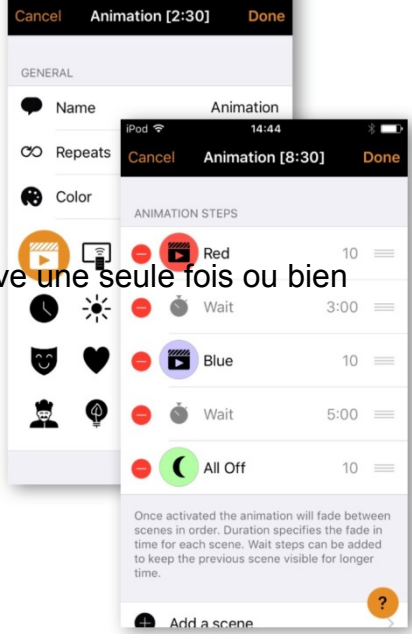

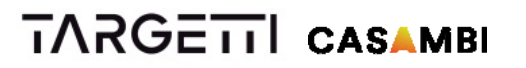

Il est également possible de programmer le temps de fondu pour la scène. Cela signifie que, lorsque la scène est activée, les lumières atteindront progressivement le niveau de luminosité voulu. L'éclairage progressif démarrera à l'heure programmée à l'aide de la minuterie. Cela signifie que, si vous avez choisi de faire partir la scène à 14h05 et que vous réglez un fondu de 30 secondes, la scène sera complète à 14 heure, 5 minutes et 30 secondes. Il est également possible de régler un temps de fondu pour éteindre les lampes.

Les unités de commande Casambi suivront l'heure automatiquement. En cas de panne de courant, il faudra régler à nouveau l'heure.

### 4.6 Commutation Intelligente avec un interrupteur standard

Il est également possible de commander les lampes avec des interrupteurs muraux standards sans devoir utiliser l'application Casambi. L'interrupteur doit être connecté soit à l'unité de commande CBU-ASD, soit au variateur CBU-TED. On peut utiliser un interrupteur mural standard pour varier l'intensité lumineuse, sélectionner une scène ou bien pour passer d'une scène à l'autre. En conséquence, il n'est pas nécessaire d'installer de variateurs supplémentaires.

Les réglages des interrupteurs doivent être configurés à partir de l'application Casambi.

#### **Dimmer et Éditer - commande une lampe**

La fonction *Dimmer et Éditer* permet de programmer un niveau de luminosité à l'aide d'un interrupteur mural standard. Pour lancer le processus de variation de l'intensité lumineuse, il suffit d'appuyer brièvement sur ON et OFF. Cela fera démarrer le processus en question. Une fois que l'éclairage aura atteint la luminosité souhaitée, il faudra à nouveau appuyer brièvement sur ON/OFF pour enregistrer ce niveau comme le nouveau niveau maximum d'intensité lumineuse pour le périphérique.

#### **Faire défiler les modes - commande une lampe**

On peut éditer plusieurs modes pour les lampes dans l'application Casambi. Un mode peut être comparé à des scènes d'éclairage spécifiques du périphérique. Les modes peuvent consister en plusieurs niveaux d'intensité lumineuse, couleurs ou températures de couleur.

**Il est possible d'éditer 4 modes par lampe.** Il suffit d'appuyer rapidement sur le bouton ON et OFF de l'interrupteur pour faire défiler les différents modes, y compris le mode arrêt. La lampe passera de Préréglage au Mode 1, au Mode 2, au Mode 3 puis Arrêt.

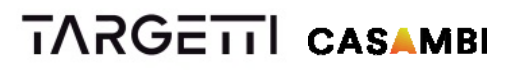

#### **Commander des scènes - commande une ou plusieurs lampes**

Au lieu d'alterner entre ON et OFF, on peut configurer un interrupteur mural standard de manière à ce qu'il commande une scène ; ON/OFF sera donc remplacé par ACTIVER/DÉSACTIVER SCÈNE.

#### **Passer d'une scène à l'autre - commande une ou plusieurs lampes**

Cette option permet de commander plusieurs scènes à l'aide d'un interrupteur mural standard. Il suffit d'appuyer rapidement sur le bouton ON et OFF de l'interrupteur pour faire défiler les différentes scènes, y compris le mode arrêt. Le nombre et le type de scènes seront configurés à partir de l'application Casambi

#### **Active / Veille - commande une ou plusieurs lampes**

Le mode de Commutation Intelligente Active/Veille permet de commander 2 scènes pour les mêmes lampes. Pour cette option, il faudra créer deux scènes : une scène active qui doit démarrer quand on met l'interrupteur sur ON et une scène en veille qui s'active quand on met l'interrupteur sur OFF.

On peut utiliser ce mode, par exemple, avec des détecteurs de mouvement dans des couloirs ou des cages d'escalier. Lorsqu'un mouvement est détecté, les lampes s'allument en grand et, en l'absence de mouvement, leur intensité lumineuse est de 30%.

### 4.7 Commutation Intelligente avec un bouton-poussoir

Les lampes Casambi peuvent également être commandées à l'aide de boutonspoussoir. Il est nécessaire de connecter le bouton-poussoir à un CBM-001. En conséquence, il n'est pas nécessaire d'installer de variateurs supplémentaires. Les réglages des interrupteurs doivent être configurés à partir de l'application Casambi.

#### **Commander cette lampe - commande une lampe**

Il s'agit du réglage par défaut. On peut allumer la lampe et l'éteindre en cliquant simplement

dessus et varier l'intensité lumineuse en tenant le doigt appuyé sur le boutonpoussoir.

#### **Faire défiler les modes - commande une lampe**

On peut éditer plusieurs modes pour les lampes dans l'application Casambi. Un mode peut être comparé à des scènes d'éclairage spécifiques du périphérique. Les modes peuvent consister en plusieurs niveaux d'intensité lumineuse, couleurs

#### ou températures de couleur.

**Il est possible d'éditer 4 modes par lampe.** Il suffit d'appuyer rapidement sur le bouton-poussoir pour faire défiler les différents modes, y compris le mode arrêt. La lampe passera de Préréglage au Mode 1, au Mode 2, au Mode 3 puis Arrêt.

#### **Commander des scènes - commande une ou plusieurs lampes**

Au lieu d'alterner entre ON et OFF, on peut configurer un bouton-poussoir de manière à commander une scène ; ON/OFF sera donc remplacé par SCÈNE/OFF.

### **Passer d'une scène à l'autre - commande une ou plusieurs lampes**

Cette option permet de commander plusieurs scènes à l'aide d'un boutonpoussoir. Il suffit d'appuyer rapidement sur le bouton-poussoir pour faire défiler les différentes scènes, y compris le mode arrêt. Le nombre et le type de scènes seront configurés à partir de l'application Casambi.

### 4.8 Apple Watch

Casambi permet de commander l'éclairage avec une Apple Watch. Avec une Apple Watch, il est possible d'allumer et d'éteindre les lampes, d'activer une scène ou une

animation et de varier l'intensité en faisant tourner l'interrupteur numérique. Dans la fenêtre de la montre on peut voir 'Toutes les lampes'

et les 3 premières scènes.

### 4.9 Détecteurs de mouvement

Les unités Casambi CBU-ASD et CBU-TED peuvent être utilisées avec des détecteurs de mouvement équipés de contacts de commutation secteur. Lorsque l'unité CBU-ASD ou CBU-TED est activée par le détecteur de mouvement, elle peut, grâce à la fonction de Commutation Intelligente (voir chapitre 5.6 Commutation intelligente avec un interrupteur standard) alterner un état de veille avec un état actif (si on a sélectionné le mode "Active/Veille" sur l'interface de configuration de la Commutation Intelligente) ou bien deux différentes scènes (si on a sélectionné "Commander des Scènes" sur l'interface de configuration de la Commutation Intelligente).

Le détecteur de mouvement est connecté à l'unité Casambi du côté du réseau.

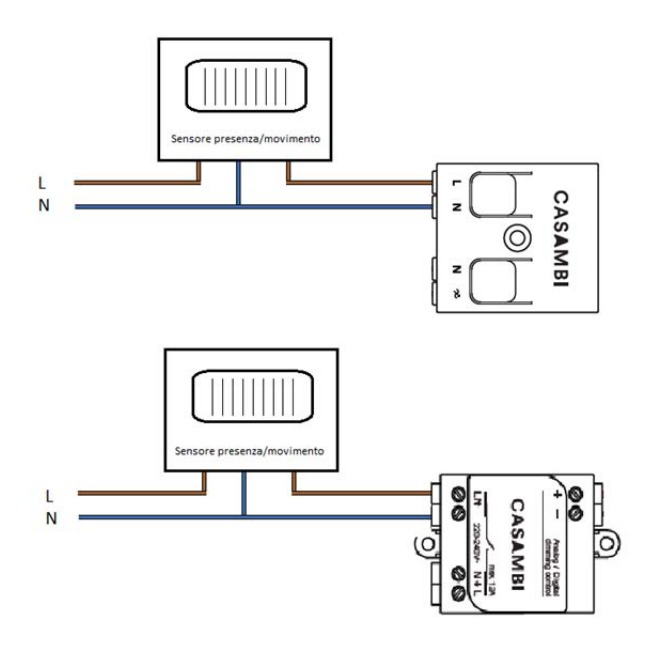

### 4.10 Accès distant via une passerelle

Un réseau peut avoir un (seul) dispositif iOS/Android qui fonctionne en tant que passerelle.

D'autres dispositifs ayant des droits d'accès au même réseau peuvent se connecter via cloud au réseau lorsqu'ils ne se trouvent pas physiquement là où se trouve le réseau.

**Un dispositif iOS peut être la passerelle pour 8 réseaux tandis qu'un dispositif Android exercer cette fonction pour 1 seul réseau.** 

# 5. Produits

Le produit de base de Casambi est le logiciel, le firmware actuel, qui porte le nom de « Casambi technology ». Il est possible d'intégrer Casambi technology dans des drivers, appareils LED et ampoules LED via une puce CBM-001 Bluetooth et directement dans les lampes ; il est également possible de l'installer derrière des interrupteurs grâce au module de commande CBU-ASD. Casambi fournit également un variateur de flanc arrière, CBU-TED pour les ampoules LED à intensité variable, des lampes à incandescence ainsi que boîtiers de commande de LED.

## 5.1 CBU-TED

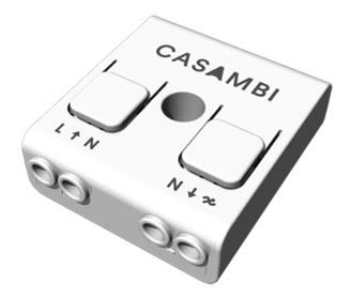

CBU-TED est un variateur de flanc arrière Casambi commandé par Bluetooth pour l'utilisation de lampes à incandescence, lampes LED à intensité variable et boîtiers de commande LED dimmables. On peut l'installer derrière un interrupteur mural standard, dans une lampe ou dans une boîte de distribution au plafond. Il est important de tenir compte de la température ambiante maximale autorisée.

CBU-TED est en mesure de commander jusqu'à 150 W. La charge maximale autorisée diffère en fonction des différents types de charge.

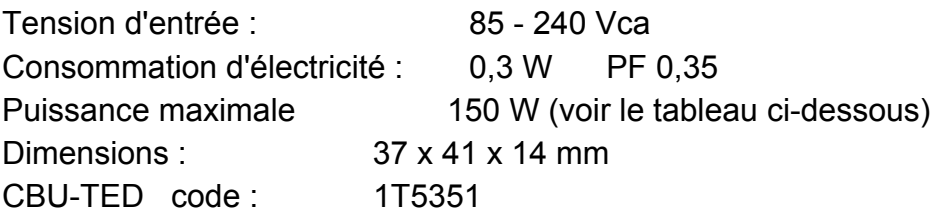

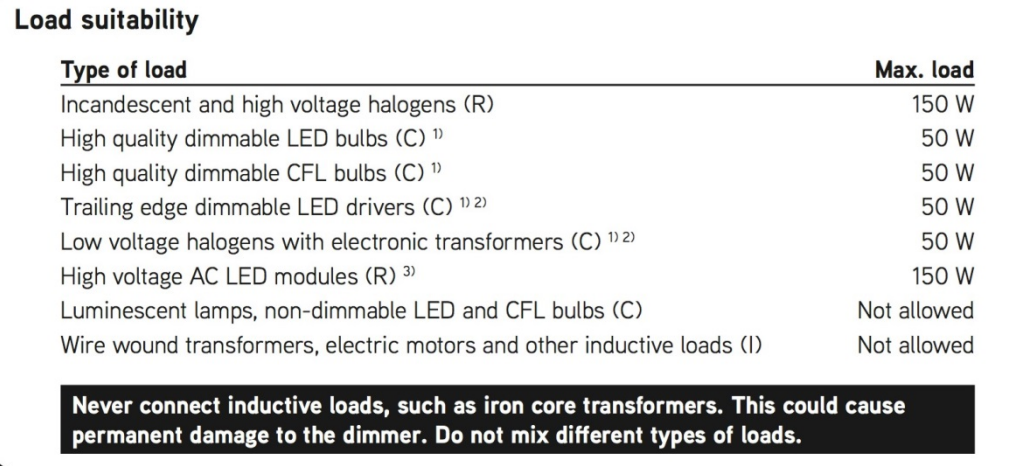

<sup>1)</sup> Dimming quality depends solely on the load electronics.

<sup>2)</sup> Do not connect more than two electronic transformers to one CBU-TED.

<sup>3)</sup> Some LED modules may flicker at low dimming levels.

CBU-TED mesure 40,4 x 36,3 x 14,0 mm, est IP20 et fonctionne à une température ambiante comprise entre -20 et +45°C. Utiliser un variateur dans un environnement sensible à la chaleur risque de limiter la puissance maximale de sortie.

Il est possible d'utiliser pour l'installation des câbles électriques de 0,5-1,5 mm2 contenant des conducteurs massifs ou toronnés. Pour plus de détails, veuillez consulter le schéma de câblage.

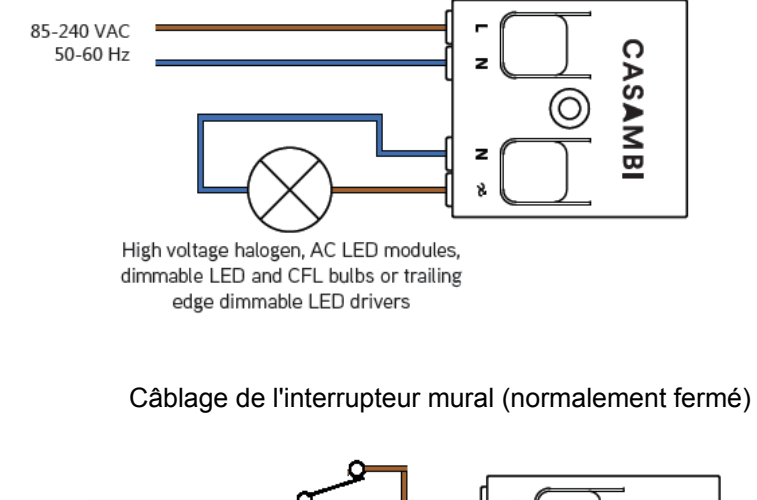

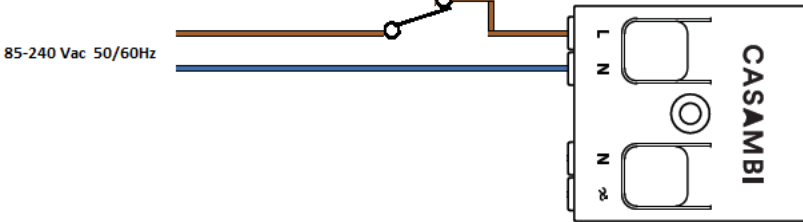

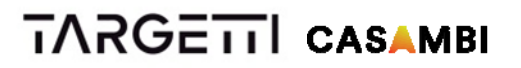

Câblage du détecteur de présence / de mouvement

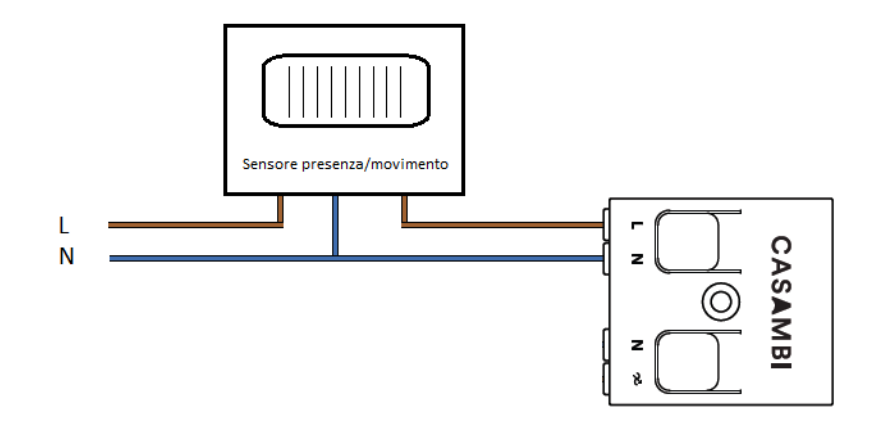

### 5.2 CBU-ASD / CBU-ASD IP 67

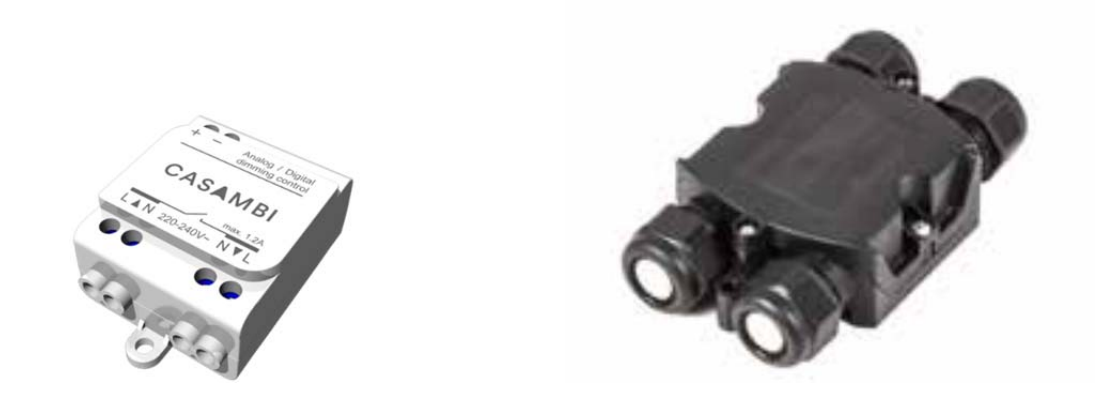

CBU-ASD est une unité de commande sans fil pour drivers LED et halogènes avec une interface de gradation 0-10V, 1-10V ou DALI. La sortie de commande peut être configurée aussi bien avec une interface de commande analogique 0- 10V (et 1-10V) que numérique autonome DALI. Elle peut commander jusqu'à 3 drivers DALI.

Lorsque la sortie est configurée avec un système DALI autonome, CBU-ASD fonctionne aussi bien en tant que commande que comme source d'alimentation électrique. Cela permet de la connecter directement à un driver LED avec une interface DALI sans devoir utiliser d'autre source d'alimentation électrique DALI externe. Cette interface DALI autonome permet d'implémenter des systèmes d'éclairage multi-canaux avec réglage de la couleur (RGB) ou de la température de couleur avec un câblage et un nombre de composants minimums.

CBU-ASD n'est pas conforme à la norme IEC 60929 et c'est la raison pour laquelle elle n'est pas conçue pour être connectée à un réseau DALI existant. Le module peut être utilisé dans un système fermé, par exemple, comme une partie

d'un système d'éclairage non connecté à un réseau DALI externe.

**Caractéristiques** 

- Contrôlable sans fil
- Pas besoin de dispositif de passerelle externe
- Forme automatiquement un réseau maillé sans fil rapide
- Format très petit pour l'installation d'éclairage
- Sortie analogique/numérique configurable
- Sortie analogique : NPN/PNP 0-10V
- Sortie numérique : DALI autonome
- Gestion facile de RGB et des températures de couleur
- Sortie de secteur commutée contrôlable
- Commande individuelle à 2, 3 ou 4 canaux
- Variation de l'intensité lumineuse avec des interrupteurs muraux on/off standards
- Possibilité de mise à jour sans fil du Firmware
- Les services cloud de Casambi améliorent l'expérience utilisateur

CBU-TED mesure 56,5 x 35,8 x 22,3 mm, est IP20 et fonctionne à une température ambiante comprise entre -20 et +40 °C (si le courant à la sortie est de 0,6A) et comprise entre -20 et +50°C (lorsque le courant de sortie est de 0A). Il est important que la température ambiante ne dépasse pas la valeur maximale spécifiée.

Il est possible d'utiliser pour l'installation des câbles électriques de 0,75-1,5 mm2 contenant des conducteurs massifs ou toronnés. Pour plus de détails, veuillez consulter le schéma de câblage.

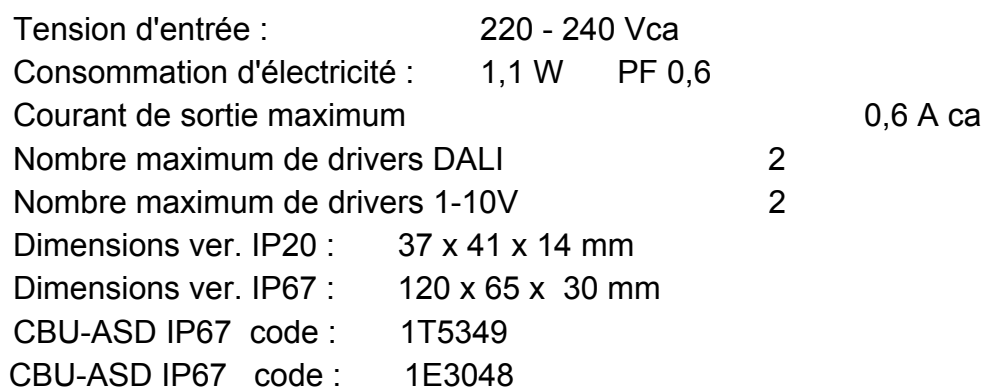
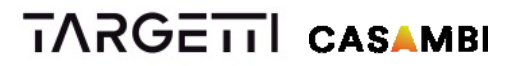

Câblage CBU‐ASD avec driver DALI

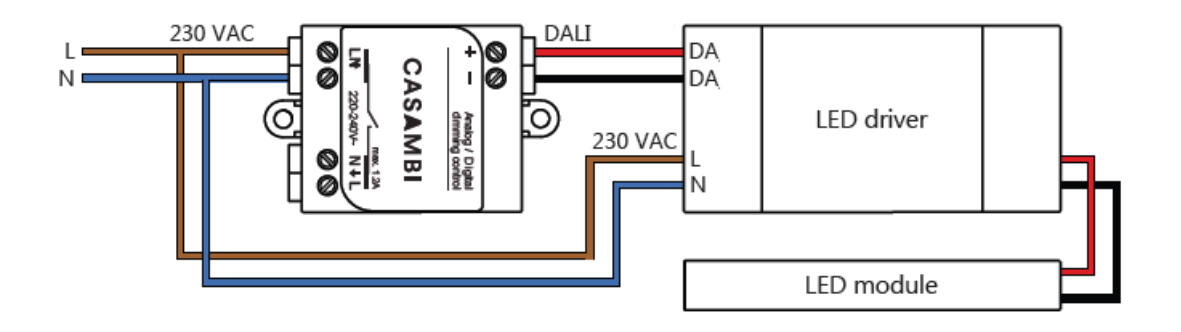

Câblage CBU‐ASD avec ruban Led 24 Vcc

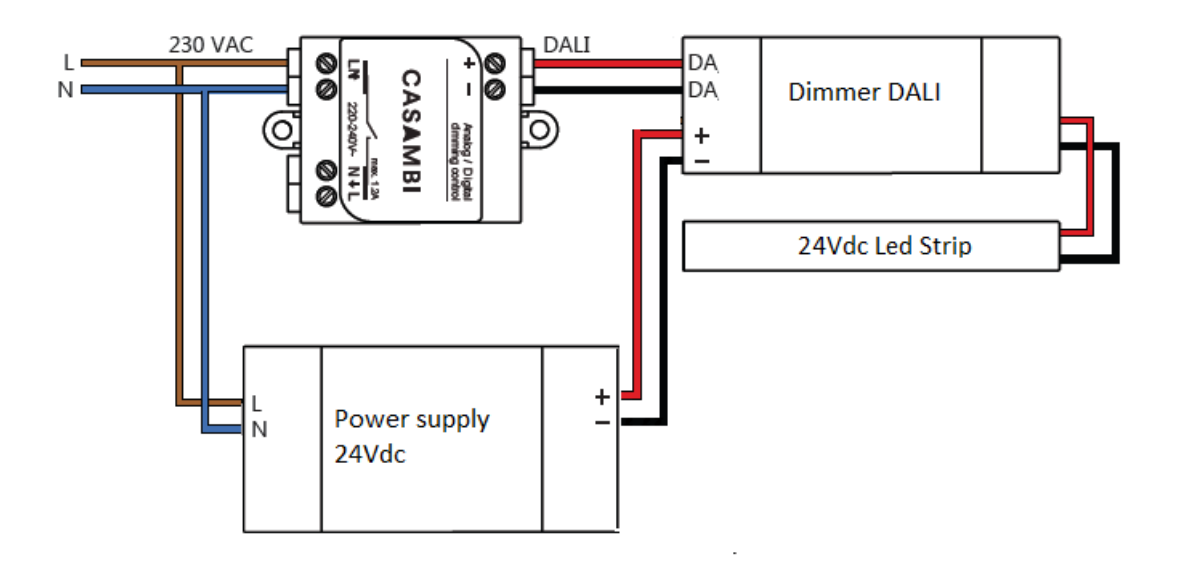

Câblage CBU‐ASD avec bouton‐poussoir (normalement fermé)

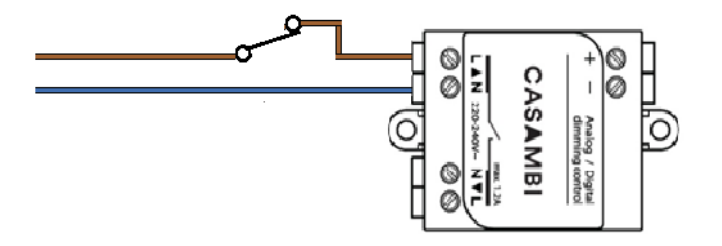

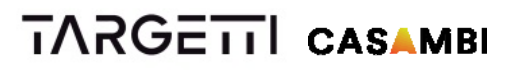

Câblage CBU‐ASD avec détecteur de mouvement / de présence

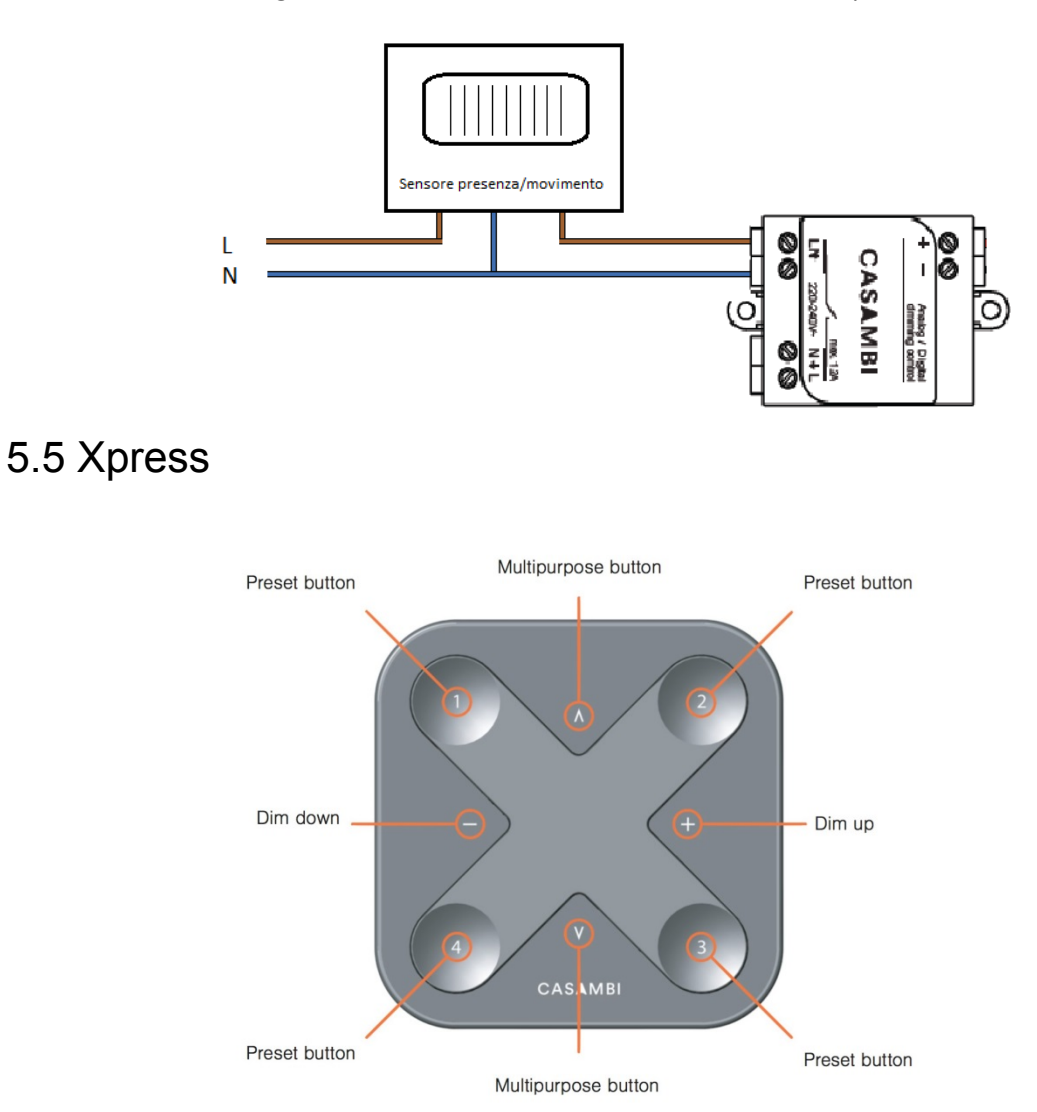

Xpress est un interrupteur sans fil qui peut être configuré à l'aide de l'application Casambi. Un voyant indique le préréglage sélectionné.

#### **Augmenter/diminuer l'intensité lumineuse :**

• Variation de l'intensité lumineuse uniforme du dernier réglage sélectionné

#### **Boutons multifonctions :**

- Modifie la température de couleur tous les 25 degrés Kelvin
- Modifie le rapport indirect/direct

#### **Boutons de préréglage :**

- Commande individuelle de lampe
- Commande d'un groupe de lampes
- Commande de toutes les lampes
- Sélection de scènes
- Sélection d'animations

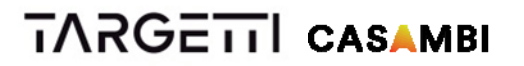

Xpress communique directement avec le système Casambi. Il est fourni avec une plaque à monter au mur à laquelle il peut être fixé avec des aimants. Xpress mesure 90 x 90 x 12 mm et fonctionne avec une batterie Lithium-ion CR 2430.

Code Xpress : 1T5350

### 5.5 Targetti Extender IP20 et IP 67

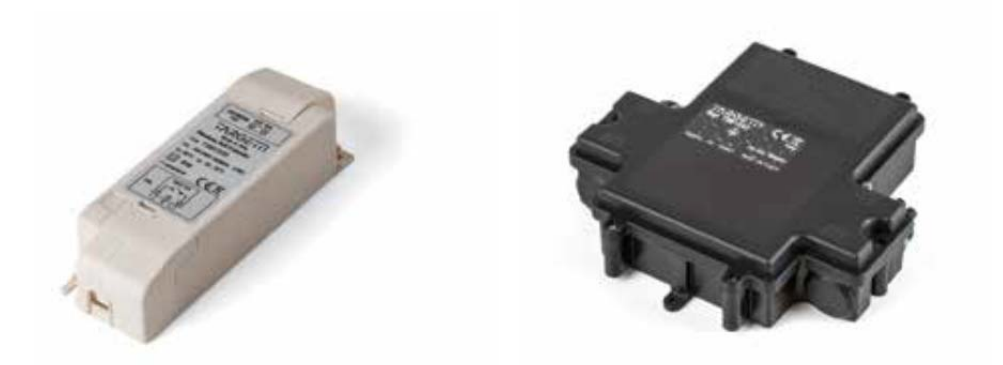

Targetti Extender est une unité de commande sans fil pour drivers LED et halogènes pour l'interface de gradation DALI (1-10V à la demande).

Elle sert à augmenter la capacité de la CBU-ASD pour commander :

Jusqu'à 64 lampes DALI

Des lampes non dimmables jusqu'à 6 Ampères maximum (1 380 W à 230 Vca)

Elle a été conçue pour commander des groupes constitués par un grand nombre de lampes. La variation de l'intensité lumineuse est la même pour toutes les lampes connectées (commandes groupées DALI)

Targetti Extender n'est pas conforme à la norme IEC 60929 et c'est la raison pour laquelle elle n'est pas conçue pour être connectée à un réseau DALI existant. Le module peut être utilisé dans un système fermé, par exemple, comme une partie d'un système d'éclairage non connecté à un réseau DALI externe.

Tension d'entrée : 100 - 240 Vca

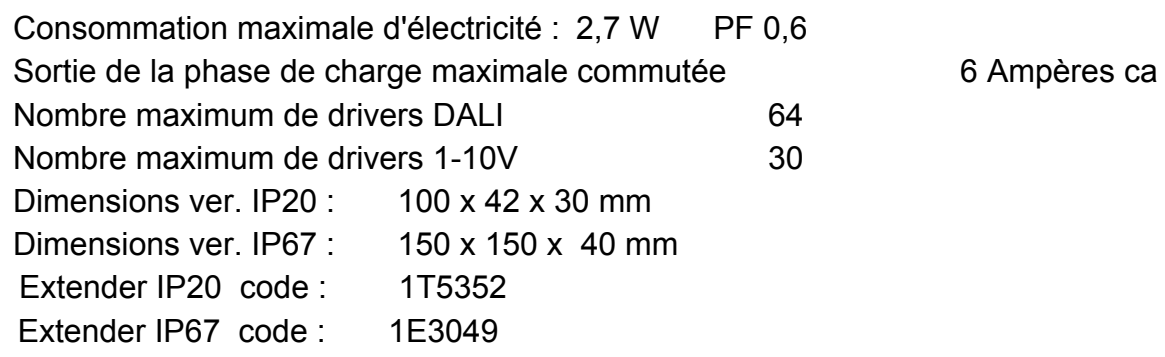

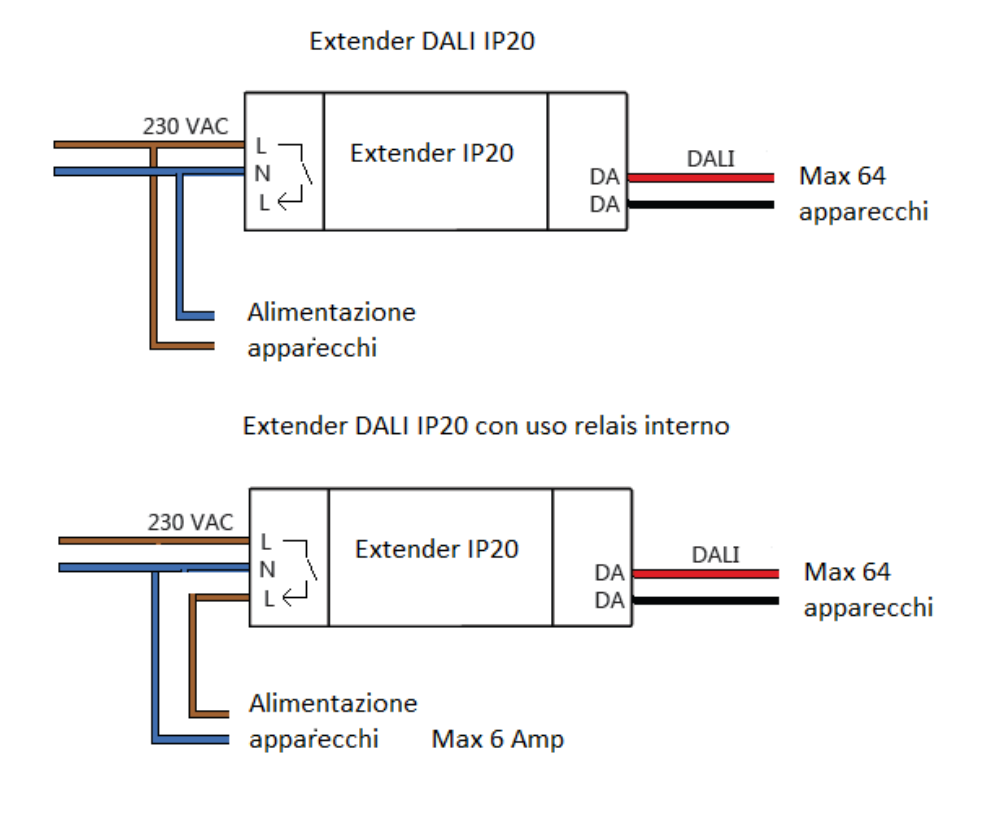

v1.0 LMS mode d'emploi

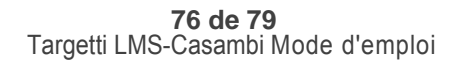

 **Extender DALI IP67** 

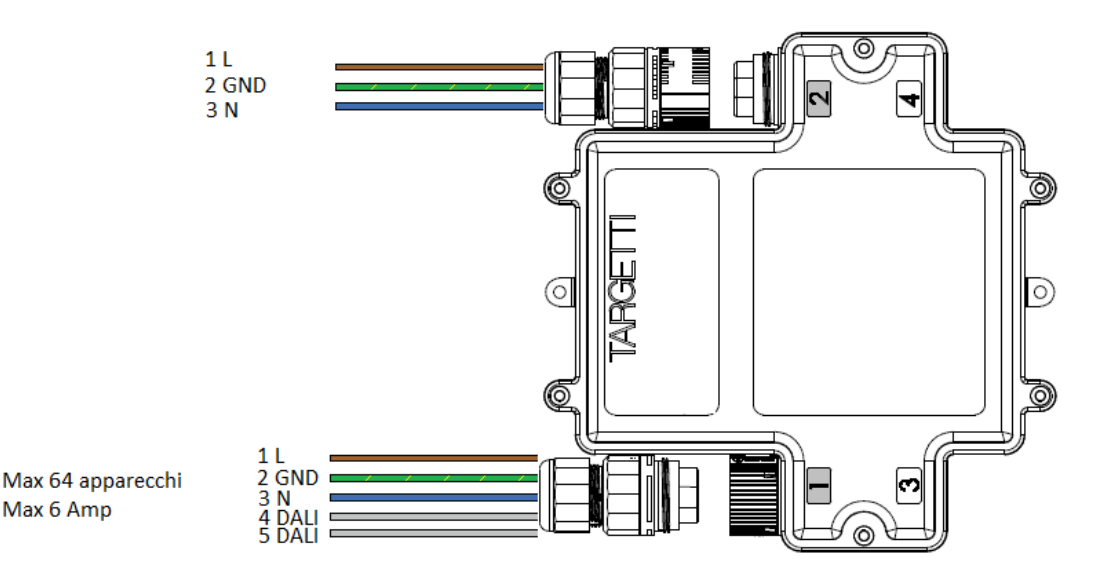

## 6. Projeter avec LMS Targetti Casambi

Veuillez lire plus sur les produits Casambi au chapitre 5. En règle générale, il vaut mieux utiliser 1 unité de commande Casambi par périphérique.

Une fois que les modules ont été choisis, il faudra décider de leur position en tenant compte de la portée du signal qui leur permet de communiquer. La portée du signal permettant à deux unités Casambi de communiquer dépend fortement de l'environnement alentour et des obstacles éventuels tels que les murs et les matériaux de construction. Dans les environnements fermés, la portée du signal peut atteindre jusqu'à 40 m et jusqu'à 50 m à l'extérieur. Il est recommandé d'effectuer des tests de communication au moment de la vérification de l'éclairage afin de s'assurer qu'il n'y a pas d'interférences. Pour obtenir des portées plus longues, il est possible d'utiliser plusieurs unités Casambi.

Étant donné que Casambi est un système sans fil basé sur Bluetooth Low Energy, il n'est pas nécessaire de prévoir de câblage, passerelles, modules de relais, d'autres unités d'automation ni de modules d'entrée ou de sortie Casambi technology est simple, solide et intuitive - les fonctionnalités du logiciel sont toutes sans fil.

Après avoir choisi et placé les produits Casambi, on pourra programmer la fonctionnalité. La première chose à faire est de choisir les personnes qui auront les droits d'accès au/aux réseau/réseaux et de programmer en conséquence le nombre de réseaux. Vous trouverez plus d'informations sur les réseaux au chapitre 3.

Les appareils peuvent être groupés à l'intérieur d'un réseau. Le groupage accélère et facilite la fonctionnalité du système étant donné que les périphériques

qui exécutent la même fonction au même moment peuvent être commandés simultanément.

On pourra configurer la fonctionnalité du système dès que les réseaux et les groupes seront planifiés. Toutes les caractéristiques Casambi sont décrites au chapitre 3.

## 7. Commande

La solution Casambi s'adresse aussi bien au marché grand public que professionnel.

L'interface utilisateur a été conçue de manière à ce que quiconque puisse utiliser le système, y compris s'il ne possède pas de connaissances techniques. Le système est intuitif. Pas besoin de techniciens professionnels.

### 7.1 L'application Casambi - Première utilisation

L'application Casambi est facile à employer. Suivez ces simples étapes.

1. Téléchargez l'application Casambi d'Apple App Store ou de Google Play Store.

- 2. Allumez vos lampes Casambi activées.
- 3. Ouvrez l'application.
- 4. L'application Casambi trouvera automatiquement toutes les lampes Casambi activées qui sont allumées.
- 5. Appuyez sur 'Connecter toutes les lampes'
- 6. L'application Casambi ajoutera automatiquement tous les périphériques détectés à un réseau et ouvrira l'onglet 'Lampes'.

### 7.2 Créer des réseaux

Lorsque l'on met en route toutes les lampes pour la première fois, l'application Casambi crée automatiquement un réseau. Toutes les lampes sont ajoutées au même réseau de manière à ce qu'elles puissent être aisément contrôlées depuis l'onglet 'Lampes'. Une lampe peut faire partie d'un seul réseau à la fois. Lorsqu'une lampe fait partie d'un réseau, son statut est "connectée" et elle ne peut pas être ajoutée à d'autres réseaux tant qu'elle n'a pas été déconnectée, c'est-à-dire, éliminée du réseau dont elle fait partie. Il est possible de créer des nouveaux réseaux en sélectionnant la fonction 'Créer un nouveau réseau' depuis l'application Casambi.

#### 7.3 Déconnexion

Pour déconnecter une unité Casambi du réseau, il faudra suivre les étapes suivantes :

- 1. Si l'utilisateur est en possession des droits de modification du réseau, il pourra déconnecter le dispositif Casambi en sélectionnant ce périphérique dans le menu "Lampes" ou dans le menu "Périphériques à proximité" puis en sélectionnant l'option "Déconnecter une lampe".
- 2. Si l'utilisateur ne possède pas les droits de modification du réseau, il faudra qu'il puisse accéder à l'interrupteur d'alimentation du dispositif pour le déconnecter. Après avoir sélectionné "Déconnecter lampe", l'application affichera la page-écran "Déconnecter". Appuyer sur "Start" pour afficher une barre temporelle. L'utilisateur doit appuyer rapidement sur l'interrupteur en le mettant d'abord sur off puis sur on pour déconnecter la lampe. Si la déconnexion a réussi, un message s'affichera sur la page-écran de l'application pour indiquer que le dispositif a bien été déconnecté.
- 3. Un compte Casambi et l'application Casambi Utility permettent d'effectuer une déconnexion administrative d'un dispositif (accès à Internet indispensable)

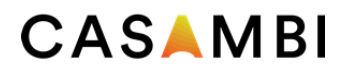

### 7.4 Périphériques à proximité

L'application Casambi possède une fonctionnalité appelée "Périphériques à proximité" qui permet de visualiser une liste de toutes les lampes activées avec Casambi et les passerelles Philips HUE qui se trouvent à proximité.

Dans cette liste, on peut voir le nom, le fournisseur, la version du firmware ainsi que la puissance du signal de la lampe. On peut voir également si la lampe est connectée ou déconnectée. Si l'utilisateur possède des droits d'accès au réseau auquel la lampe est connectée, il sera possible de visualiser également le nom de ce dernier.

Il suffira de toucher une lampe pour la mettre en état de marche (ajoutée au réseau), la déconnecter

(éliminée du réseau), l'ignorer ou mettre à jour son firmware.

#### 7.5 Paramètres de partage

Le réseau créé automatiquement reste toujours un réseau "non partagé".

Cela signifie que le réseau est enregistré uniquement sur le dispositif qui l'a créé et qu'il n'est pas partagé avec d'autres dispositifs. Si vous souhaitez partager le réseau, il faudra modifier les paramètres de partage.

Ouvrez le menu "Plus" et sélectionnez "Configuration du réseau" et "Partager les réglages".

Touchez "Partager" pour modifier le mode de partage.

Il existe quatre modes de partage différents :

Non partagé, administrateur uniquement, protégé par un mot de passe et ouvert. Pour plus de détails, veuillez consulter le chapitre 4.5 Options de partage du réseau.